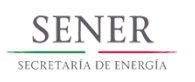

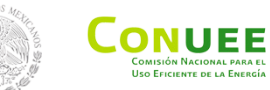

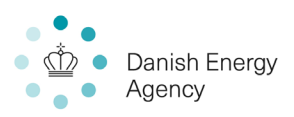

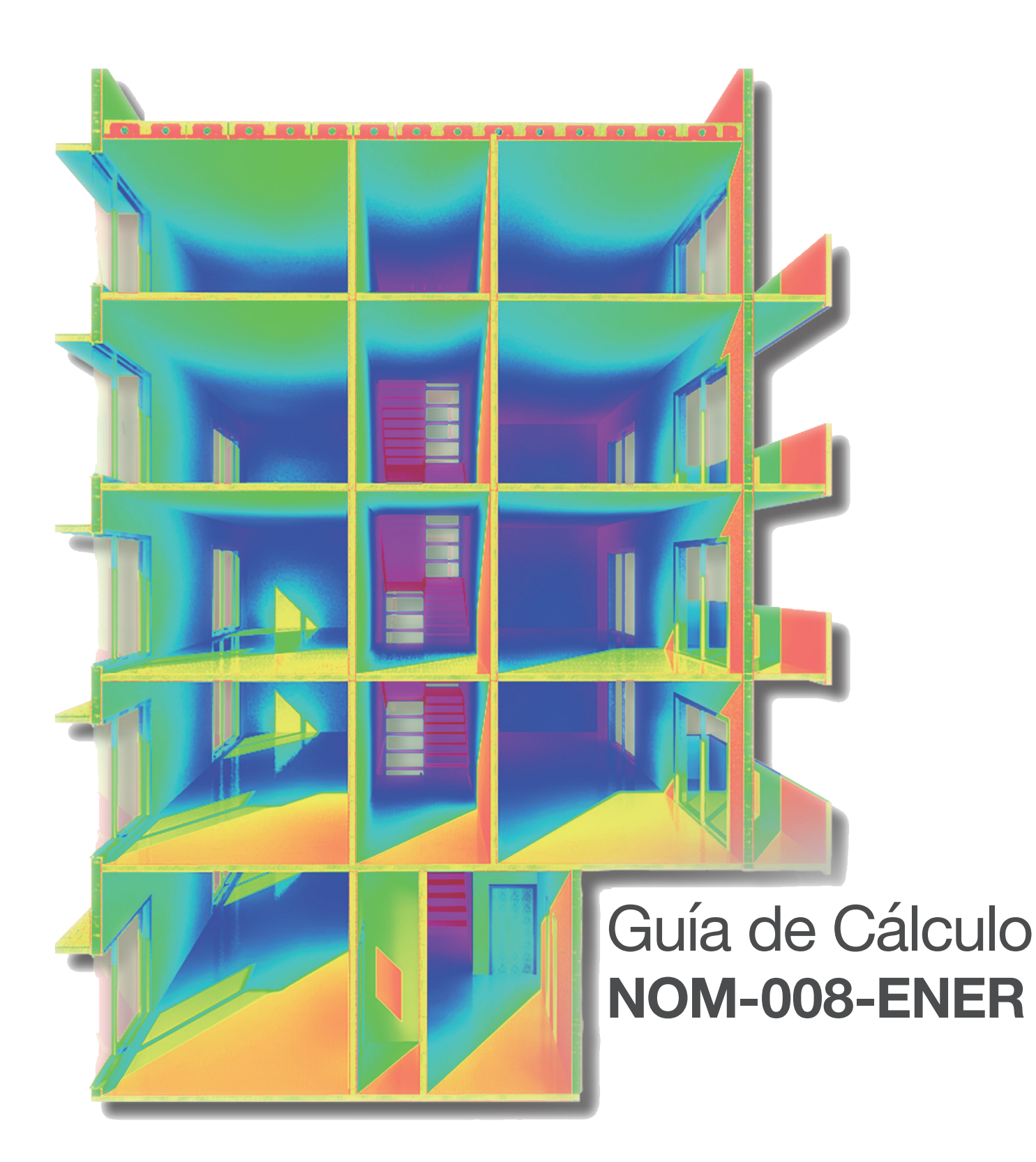

# **Guía de cálculo NOM-008**-ENER-2001

# **Contenidos**

La reproducción parcial, o total, de este documento, queda autorizada para propósitos no lucrativos, siempre y cuando la fuente sea una fuente reconocida.

CONUEE, SENER. Guía Rápida de Cálculo de la NOM-008-ENER-2001, 2017

Supervisión: SENER, CONUEE Autores: Agencia Danesa de Energía, Low Carbon Architecture Imágenes: Low Carbon Architecture

© CONUEE – Comisión Nacional para el Uso Eficiente de la Energía Av. Revolución No. 1877, Col. Loreto, Del. Álvaro Obregón, Ciudad de México, C.P. 01090 http://www.gob.mx/sener

 Datos generales **Nomenclatura** Muros exteriores Techos/superficies inferiores **Ventanas Sombreamiento** Resumen Resultados

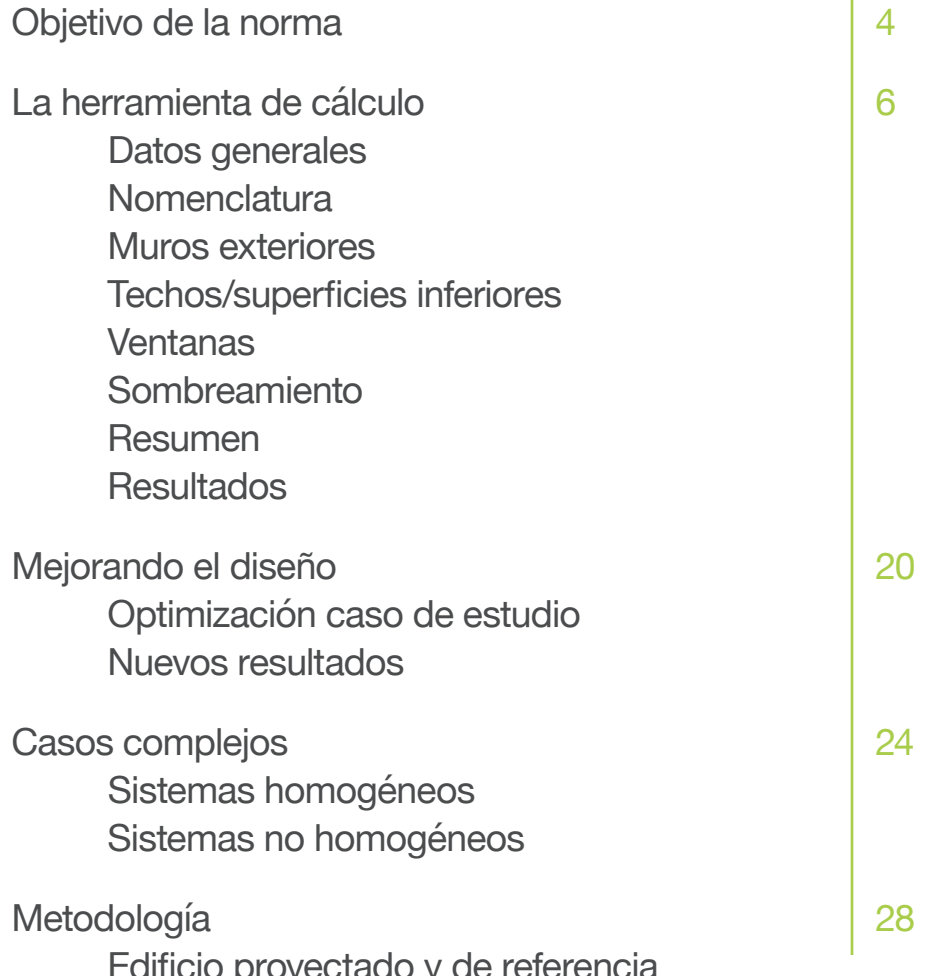

Optimización caso de estudio Nuevos resultados

 Sistemas homogéneos Sistemas no homogéneos

 Edificio proyectado y de referencia

© SENER – Secretaria de Energía Insurgentes Sur 890, Colonia Del Valle, Ciudad de México. C.P. 03100 http://www.gob.mx/sener

La envolvente de un edificio tiene un gran impacto en la cantidad de energía necesaria para mantener la temperatura interior dentro de un rango confortable. La NOM-008-ENER-2001 busca reducir las ganancias de calor a través de la envolvente del edificio, y así, disminuir la cantidad de energía necesaria para refrigeración.

La envolvente del edificio está compuesta por: muros exteriores, techos, superficies inferiores, ventanas y puertas. Al mejorar las características térmicas de estos componentes, podemos reducir la cantidad de calor que entra al edificio.

Implementar las estrategias de eficiencia energética necesarias para cumplir con la NOM-008 reduce los gastos en energía para enfriamiento en edificios no habitacionales, y mejora el confort térmico de los usuarios del edificio. Adicionalmente, genera ahorros para el gobierno en subsidios a la electricidad.

## **Construcción tradicional Cumplimiento NOM-008**

## **Objetivo de la norma**

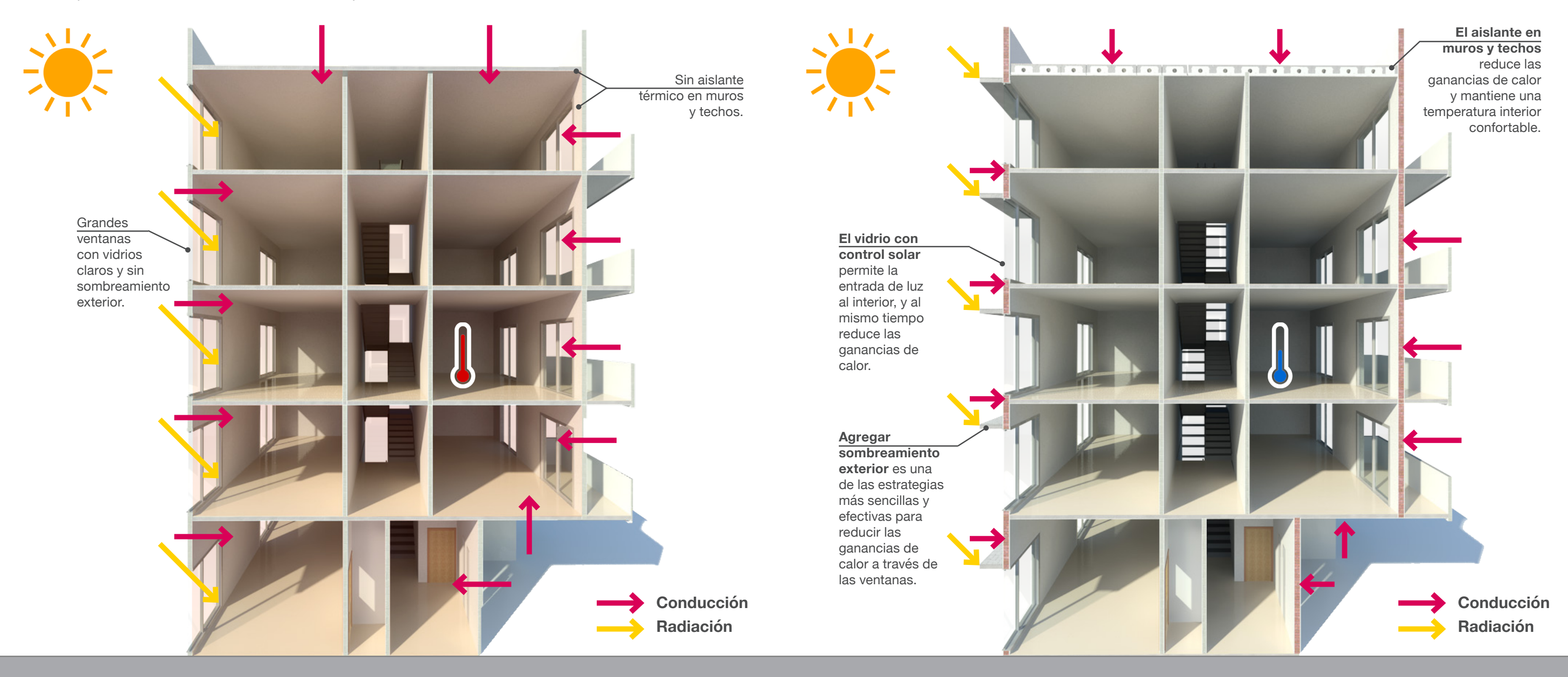

# **La herramienta de cálculo**

# ¿Cómo encontrar y capturar los datos?

Con el objetivo de apoyar al cumplimiento de la NOM-008-ENER-2001, la Secretaria de Energía (SENER) y la Comisión Nacional para el Uso Eficiente de la Energía (CONUEE), con apoyo y asesoría técnica de la Agencia Danesa de Energía, han desarrollado una herramienta de cálculo, fácil de usar, con la que desarrolladores, arquitectos y consultores, podrán revisar rápidamente el cumplimiento de sus proyectos para la Norma Oficial. Esta herramienta permite al usuario calcular el presupuesto energético del edificio proyectado y el edificio de referencia, ingresando únicamente los datos de la envolvente térmica del edificio proyectado.

Como complemento a la Herramienta, se ha desarrollado esta Guía Rápida, en la que paso a paso, se explican las siete pantallas de la Herramienta, cómo obtener los datos de la envolvente del edificio y dónde capturarlos.

La Herramienta y la Guía Rápida se pueden descargar en:

**www.gob.mx/conuee/acciones-y-programas/herramienta-calculo-nom\_008**

Volado en fachada sur, edificio de oficinas Amores 1729, Ciudad de México. Foto: Low Carbon Architecture 2016.

En la primera pantalla de la herramienta, se captura la información general del proyecto: nombre del propietario, nombre del proyecto, dirección, estado y ciudad. Si su **ciudad** no se encuentra en el menú, elija la ciudad en el estado con condiciones térmicas más similares a la ciudad en donde se emplaza el edificio.

Todos los campos son obligatorios. El botón **Guardar**, guarda los datos capturados en un archivo de texto con extensión \*.nor. El botón **Abrir** importa un archivo de datos previamente guardado. El botón **Nuevo**, borra todos los datos capturados en el programa.

Al finalizar la captura de datos, se puede enviar la herramienta a un verificador u otro consultor, para que revise la información.

Es posible trabajar en varios archivos de Excel al mismo tiempo que se utiliza la herramienta. Para esto, se deberá abrir otra instancia del programa.

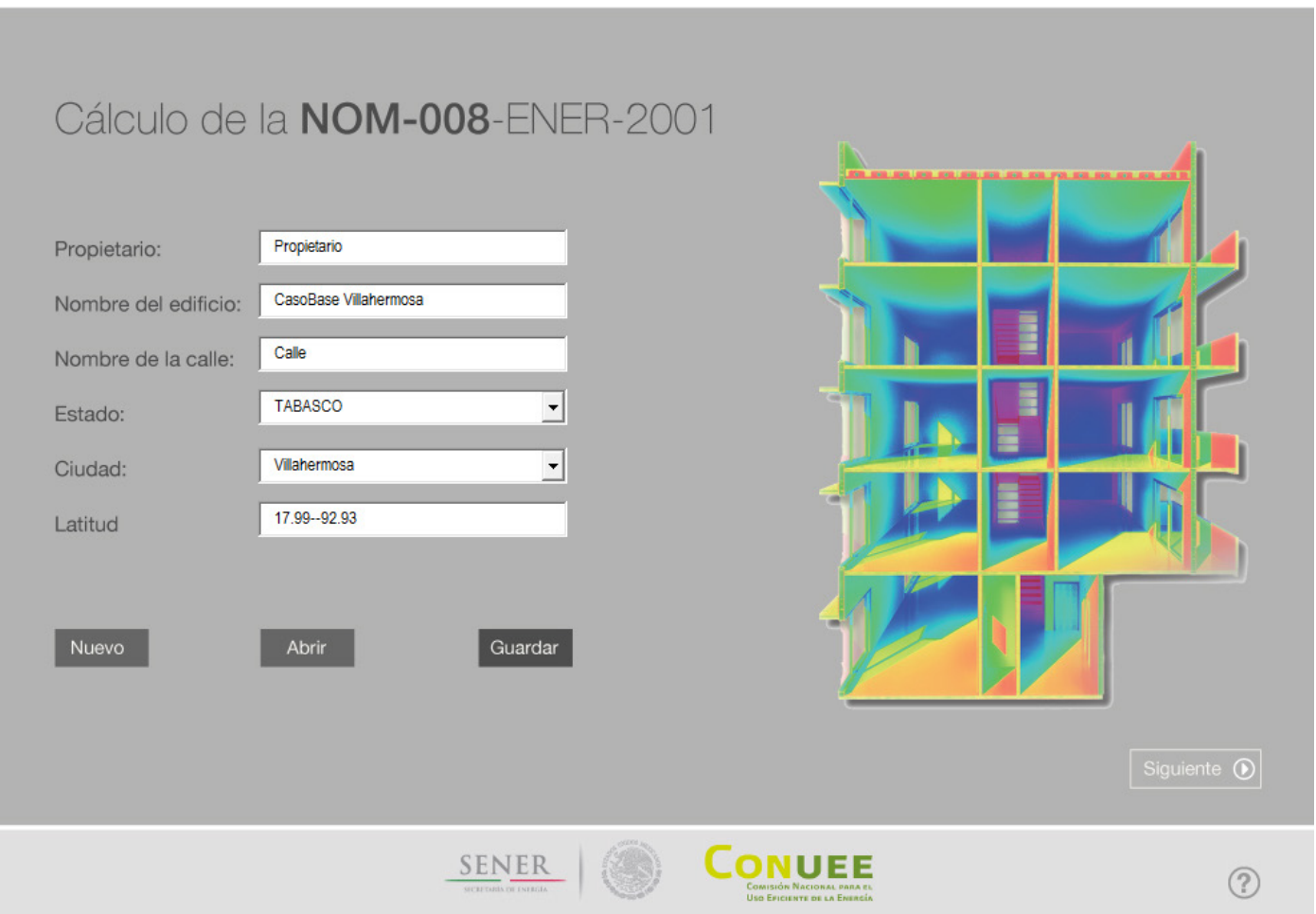

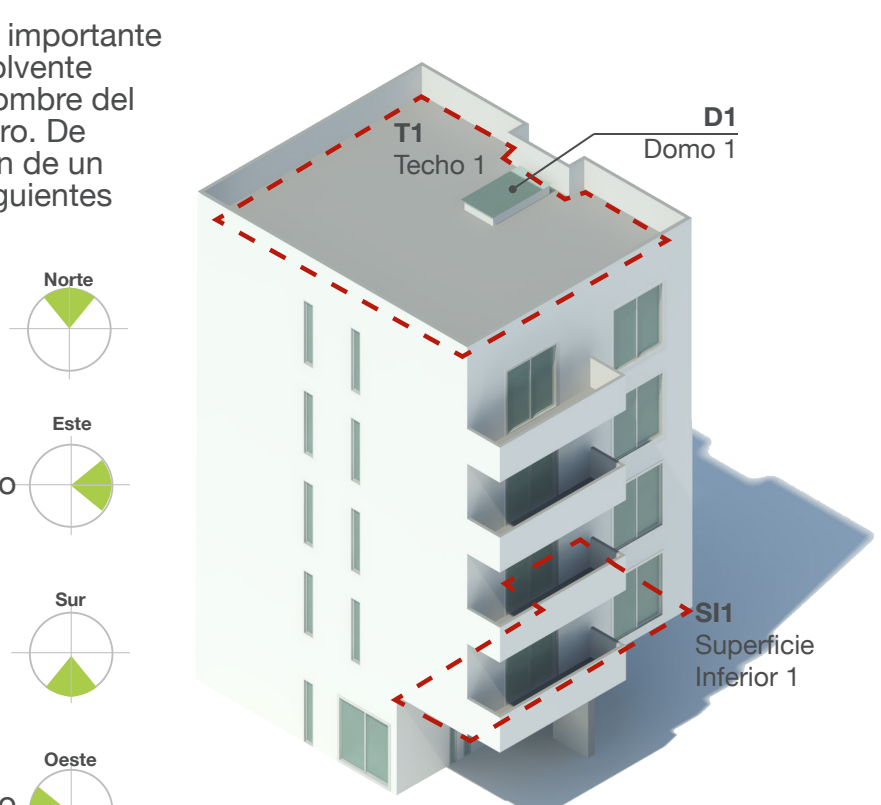

Para simplificar la captura de datos, es importante identificar cada componente de la envolvente del edificio. Se recomienda utilizar el nombre del componente, su orientación y un número. De acuerdo con la NOM-008, la orientación de un componente se define siguiendo los siguientes principios:

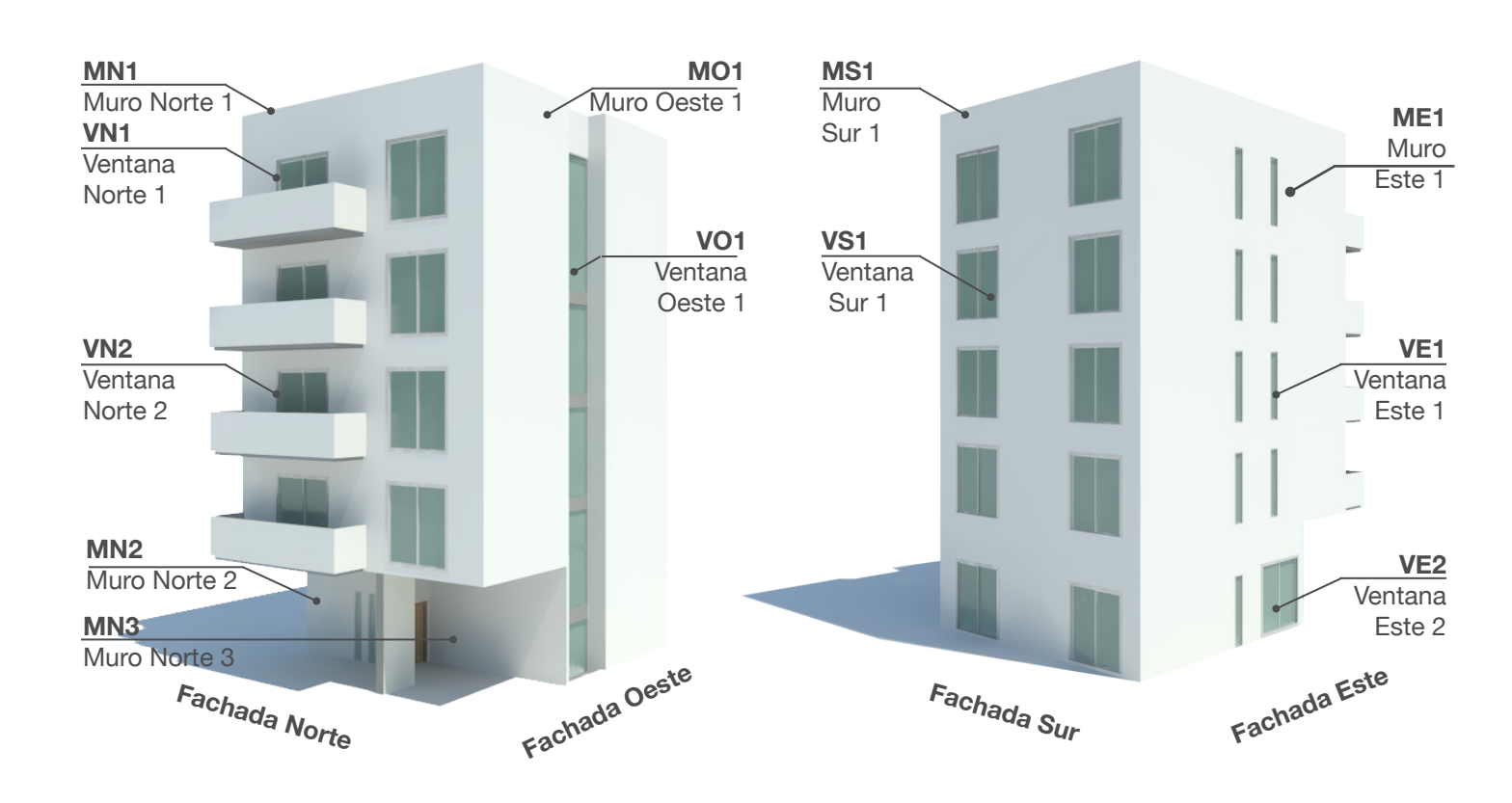

**Norte**: Un muro que presenta una inclinación entre los 45° hacia el Este o hacia el Oeste del Norte.

**Este**: Un muro que presenta una inclinación entre los 45° hacia el Norte o hacia el Sur del Este.

**Sur**: Un muro que presenta una inclinación entre los 45° hacia el Este o hacia el Oeste del Sur.

**Oeste**: Un muro que presenta una inclinación entre los 45° hacia el Norte o hacia el Sur del Oeste.

## **Datos generales Nomenclatura**

En la segunda pantalla, se ingresan los datos de todos los muros exteriores. Se pueden agrupar muros exteriores siempre y cŭando tengan la misma orientación y el mismo sistema constructivo. El menú desplegable muestra algunos sistemas constructivos. Para agregar otros sistemas, ver la pág. 26 de esta guía.

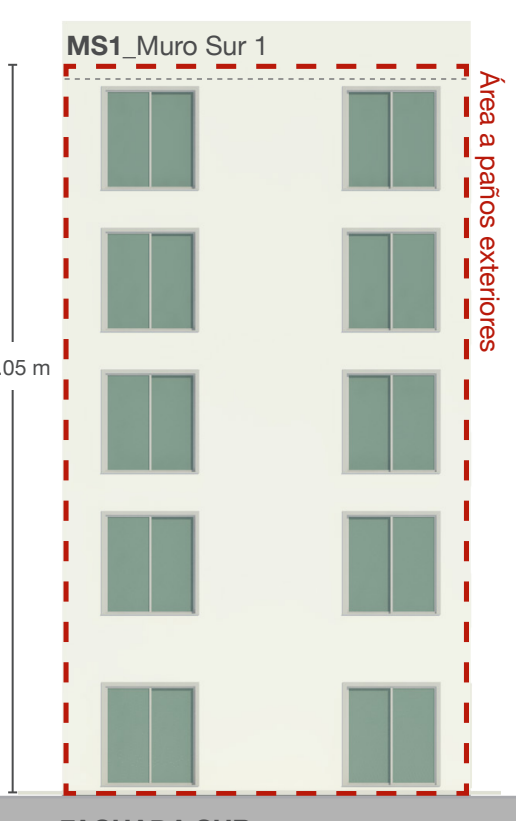

 $-8.95 m -$ 

### **(a)** Nombre\* **(b)** Orientación **(c)** Área\*\* Sistema Constructivo\*\*\*

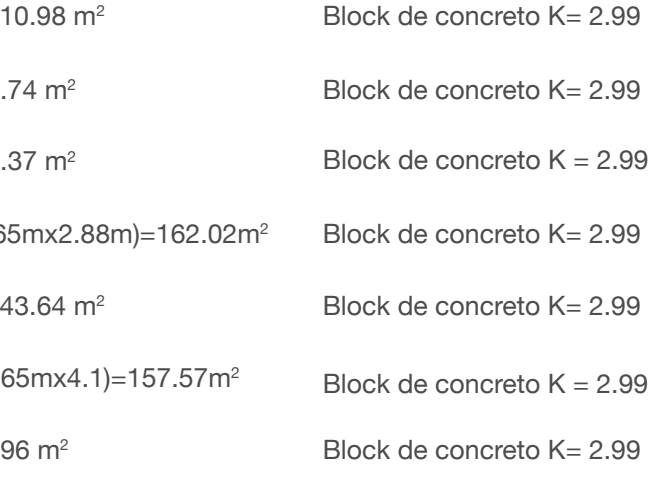

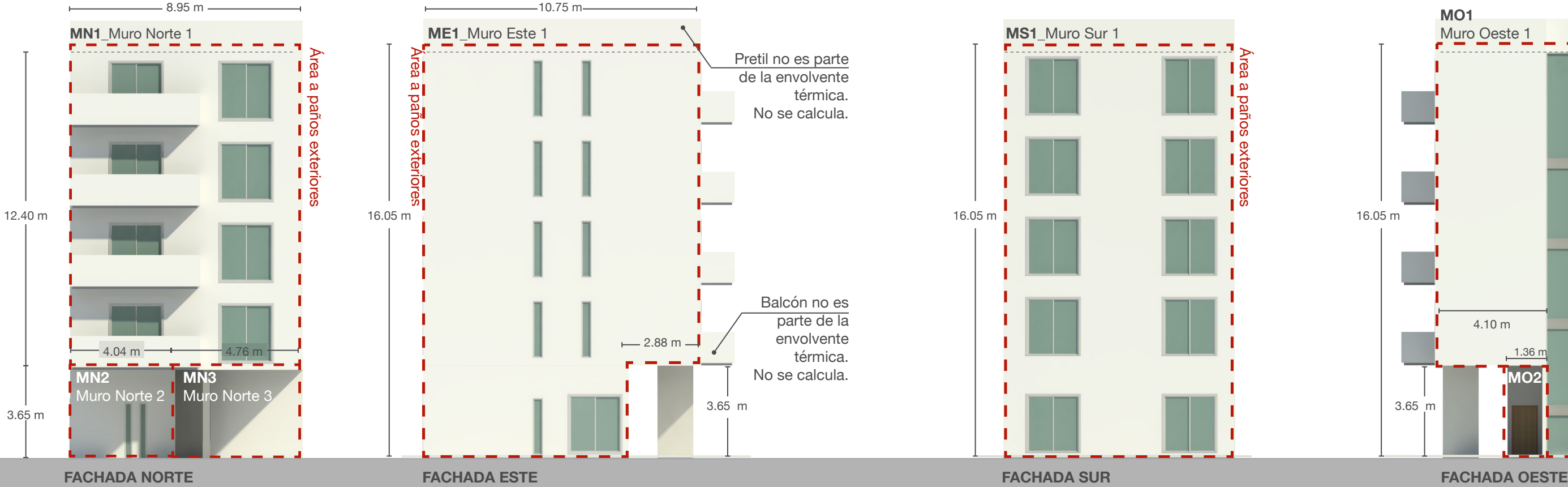

\*\*\*El menú despegable muestra algunos sistemas constructivos comúnmente utilizados.

\*\*El área de los muros se ingresa sin restar el área de puertas y ventanas.

\*MN1, MN2 y MN3 se podrían capturar juntos. También MO1 y MO2, pues tienen misma orientación y el mismo sistema constructivo.

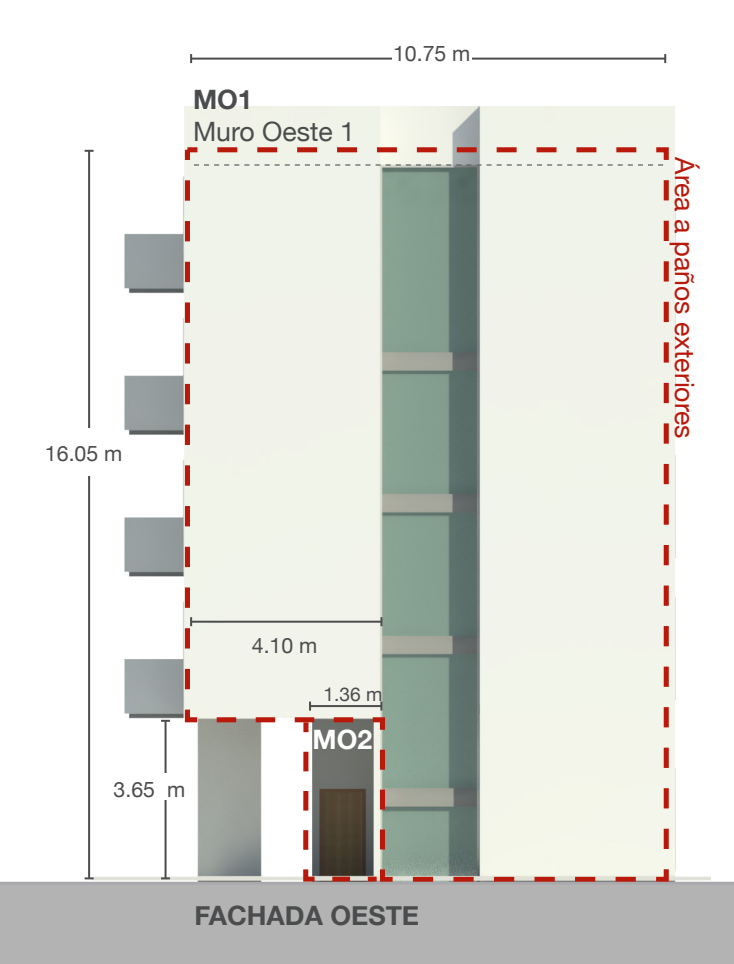

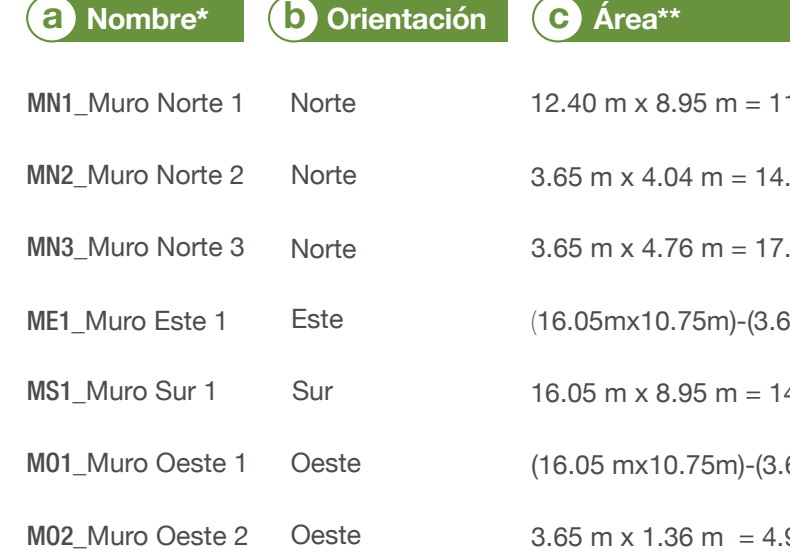

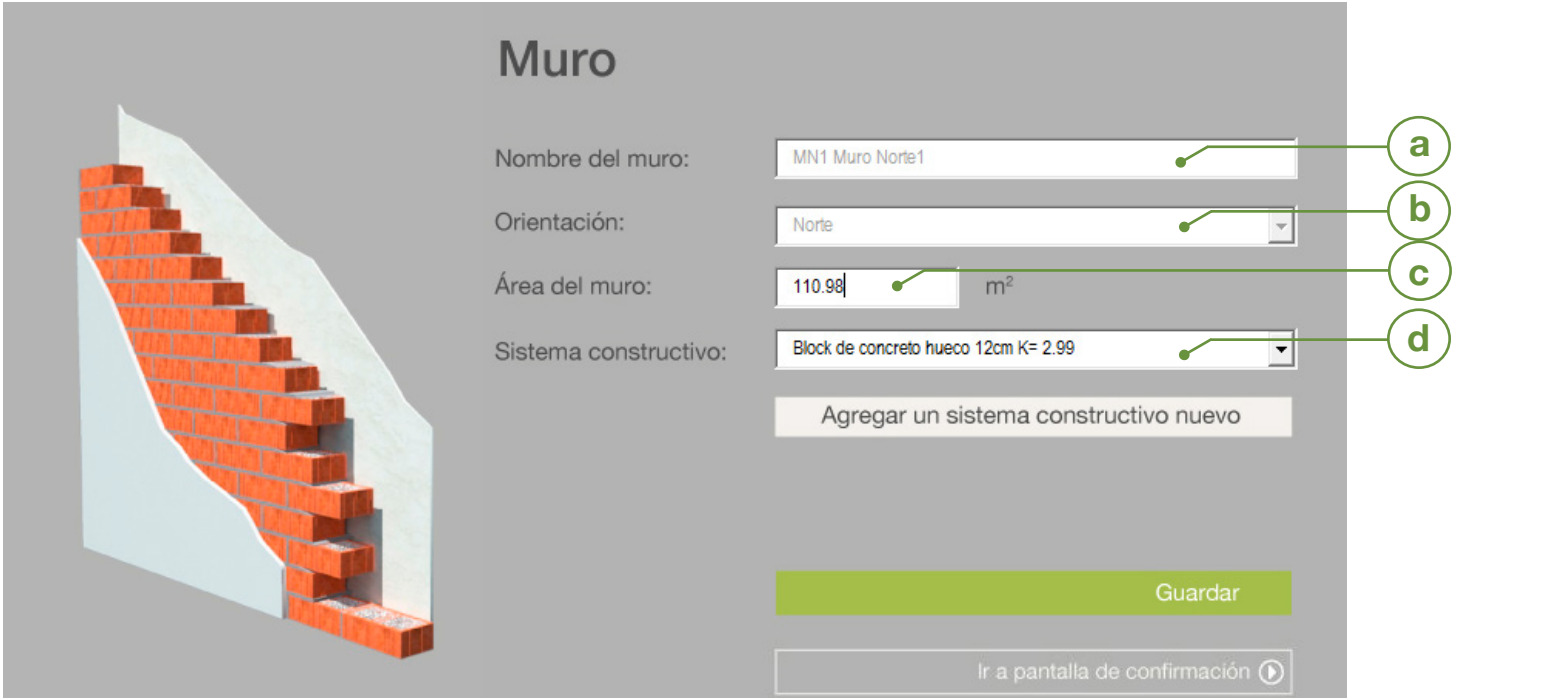

## **Muros exteriores**

# **Techos y superficies inferiores**

\*\*El menú despegable muestra algunos sistemas constructivos comúnmente utilizados.

\*Seleccione del menú desplegable si se trata de un Techo o una Sup. Inferior

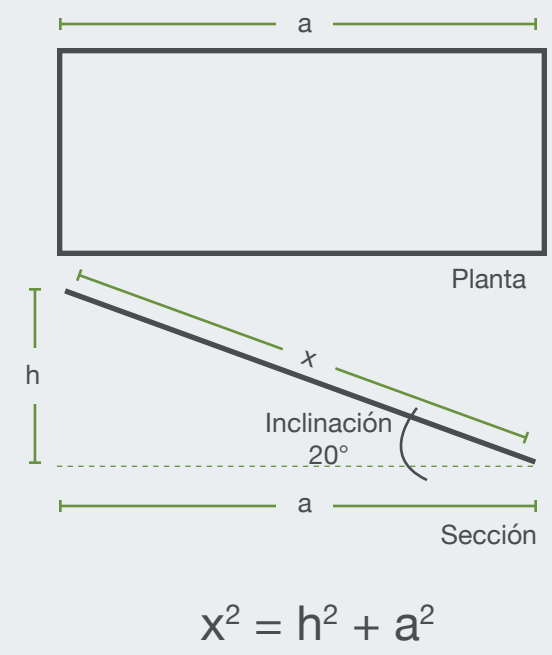

Área del techo= $x * b$ 

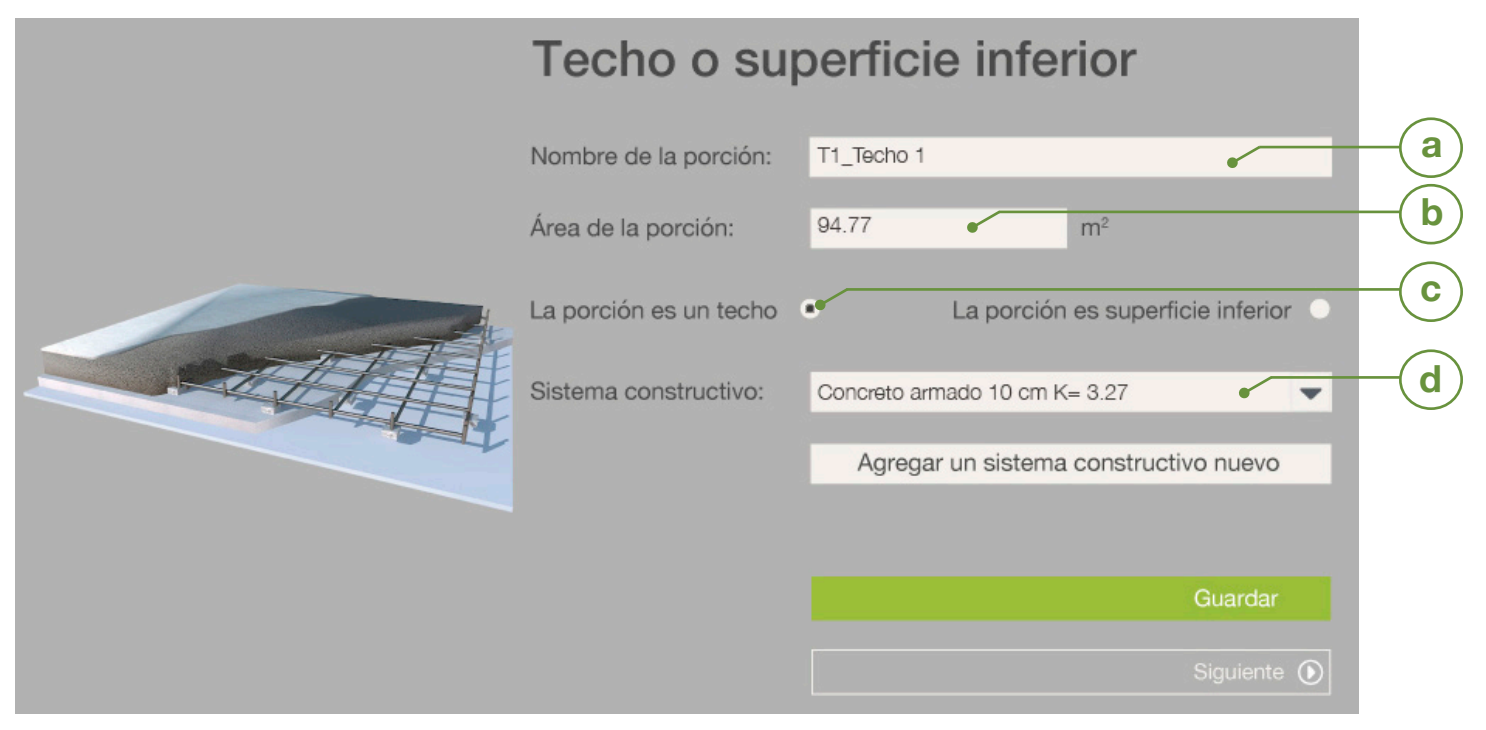

**PLANTA DE AZOTEA PLANTA BAJA**

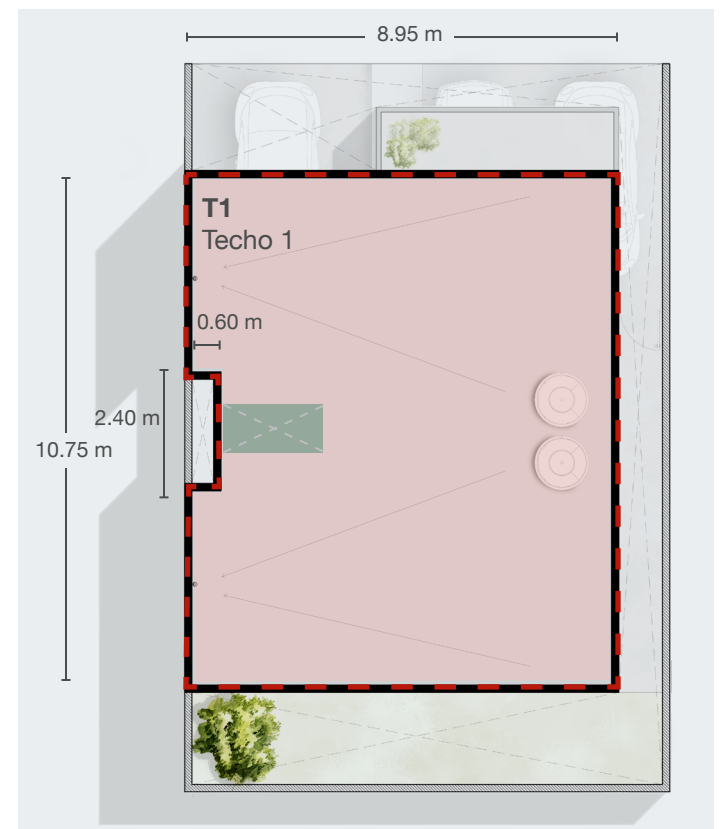

La "Conductividad Térmica" ( $\lambda$ ) es la cantidad de calor que puede se transmitida a través de un material.

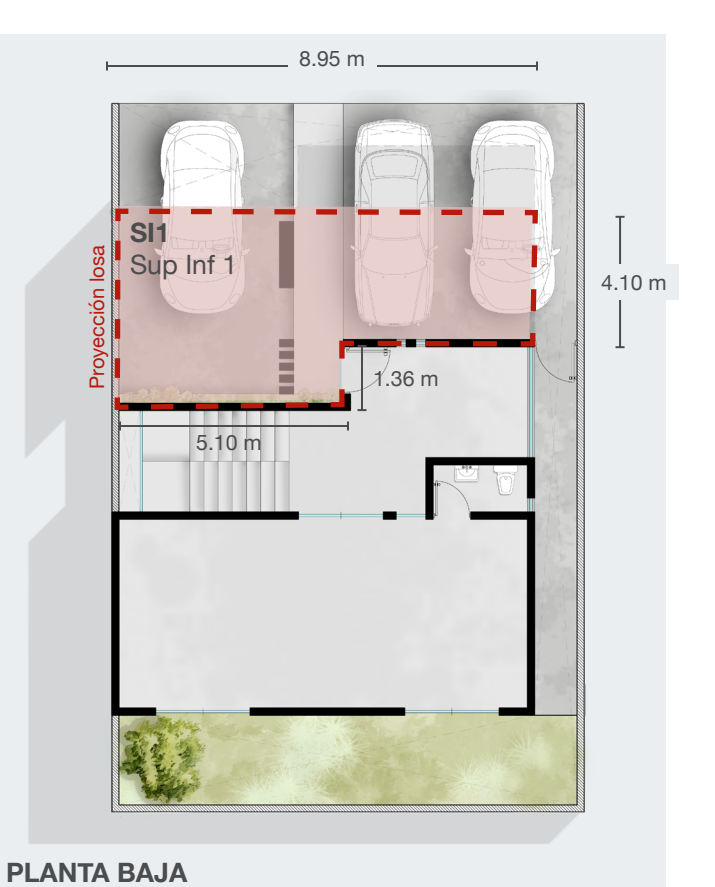

## **¿Cómo calcular el área de un techo inclinado?**

b

En la tercera pantalla, se ingresan los datos de todos los techos y superficies inferiores exteriores. Es posible agrupar techos o superficies inferiores que estén construidos con el mismo sistema constructivo. El menú desplegable muestra algunos de los sistemas constructivos más utilizados en la industria. Para agregar nuevos sistemas, ver lă pág. 26 de esta guía.

## Valor K

El **"Valor K"** es el coeficiente global de transferencia de calor de la envolvente del edificio. En la NOM-008 esta definido en el Apéndice B.

## Conductividad Térmica  $\lambda$

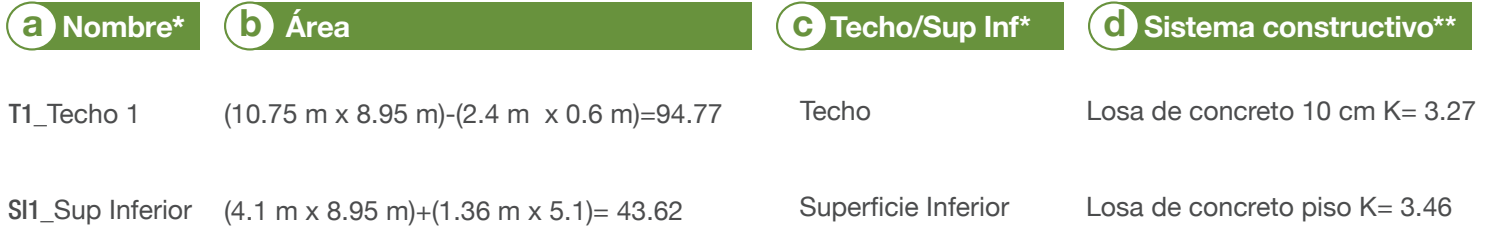

## ¿Dónde puedo encontrar estos valores?

Algunos valores  $K y \lambda$  pueden encontrarse en el Apéndice D de la NOM-020-ENER-2011.La informa encontrar en los certificados oficiale En la cuarta pantalla, se ingresan los datos de todas las ventanas y domos exteriores. Se pueden agrupar ventanas siempre y cuando estén en el mismo muro, tengan el mismo tipo de vidrio y el mismo tipo de sombreamiento exterior. Para más detalle del sombreamiento, ver la pág. 16 de esta guía. El menú desplegable muestra algunos tipos de vidrio. Para agregar otros vidrios, consultar la pág. 26.

# **Ventanas, sombreamiento exterior y domos**

\*El menú despegable muestra algunos vidrios comúnmente

utilizados.

\*Se pueden agrupar ventanas si tienen la misma orientación y el mismo material.

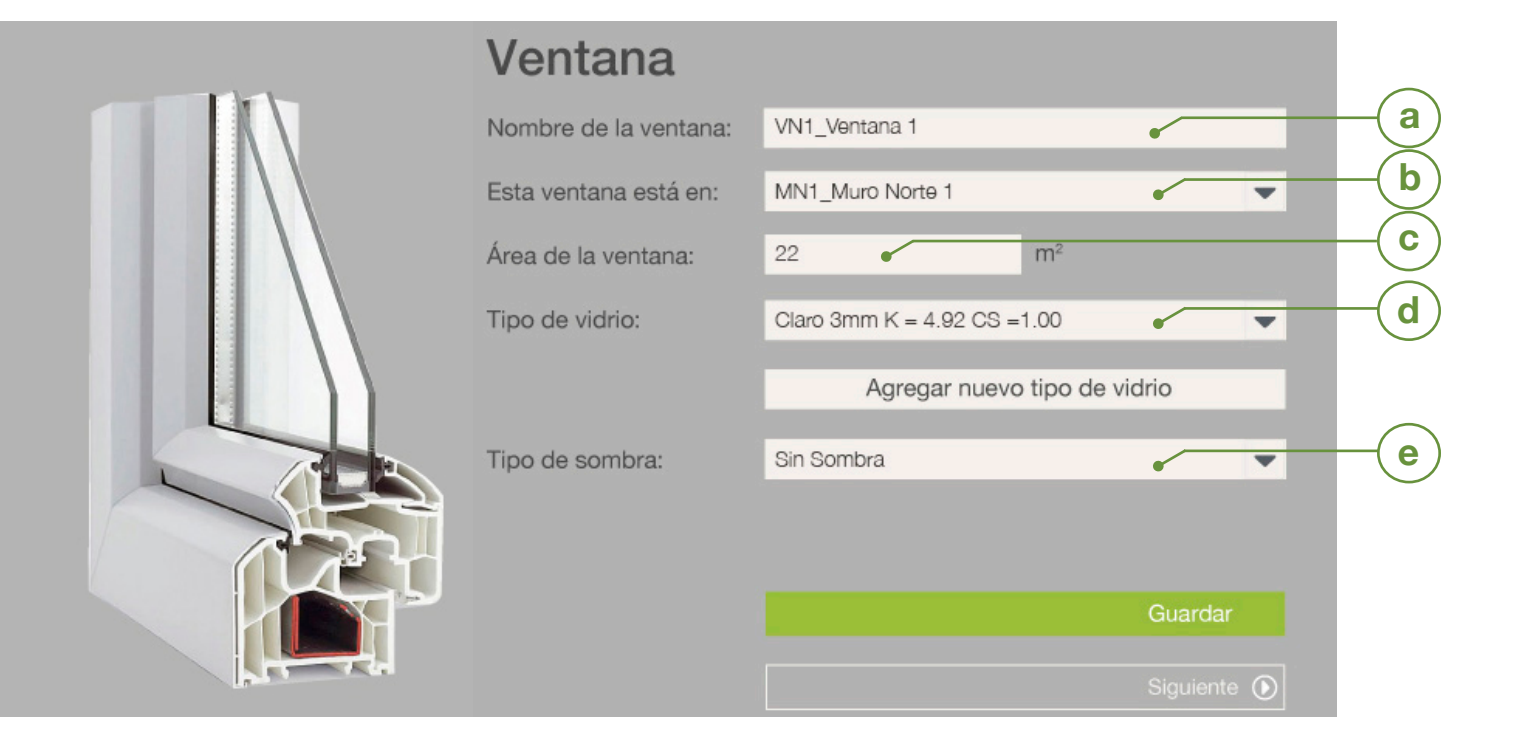

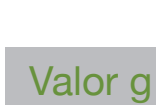

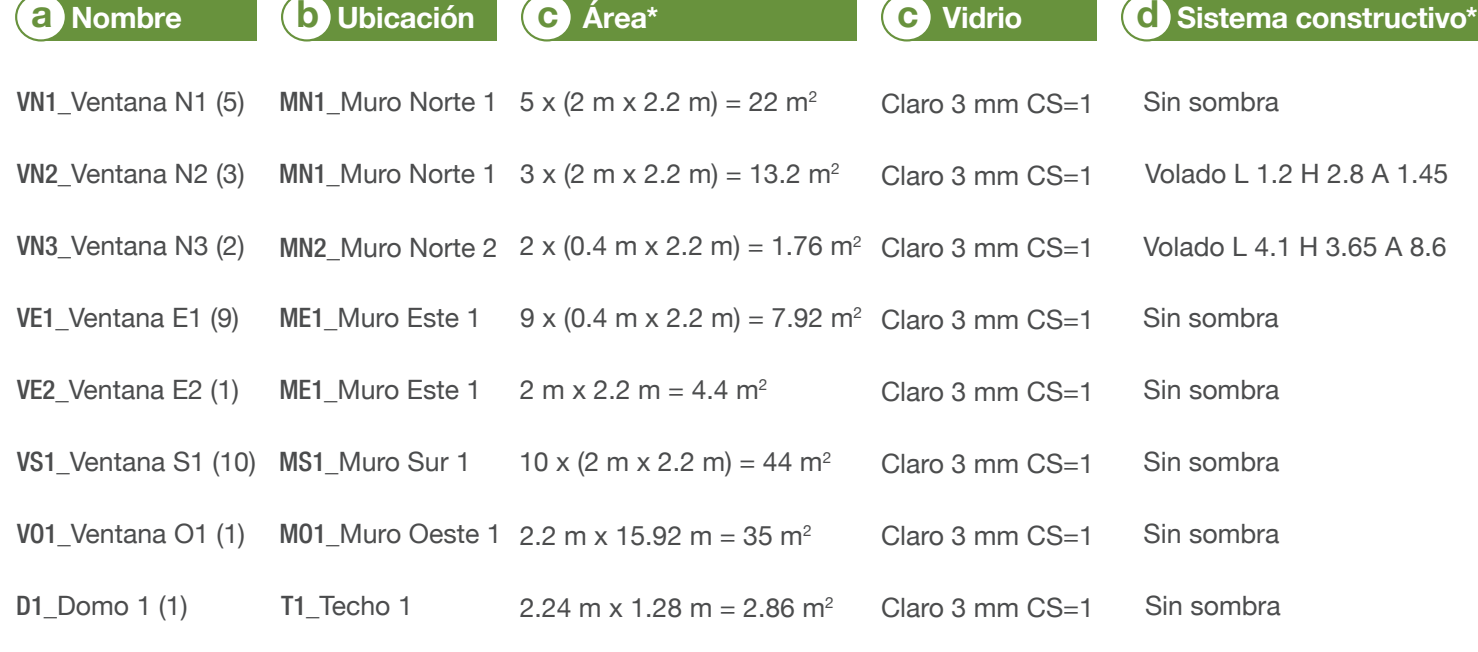

El **"Valor g"**indica la fracción de radiación solar incidente admitida a

## Coeficiente de Sombreado

El **"Coeficiente de Sombreado" (CS)**  es la razón entre el calor de radiación solar que se gana a través de un vidrid specífico, al que se gana a través de un vidrio claro de 3 mm de espesor, bajo idénticas condiciones.

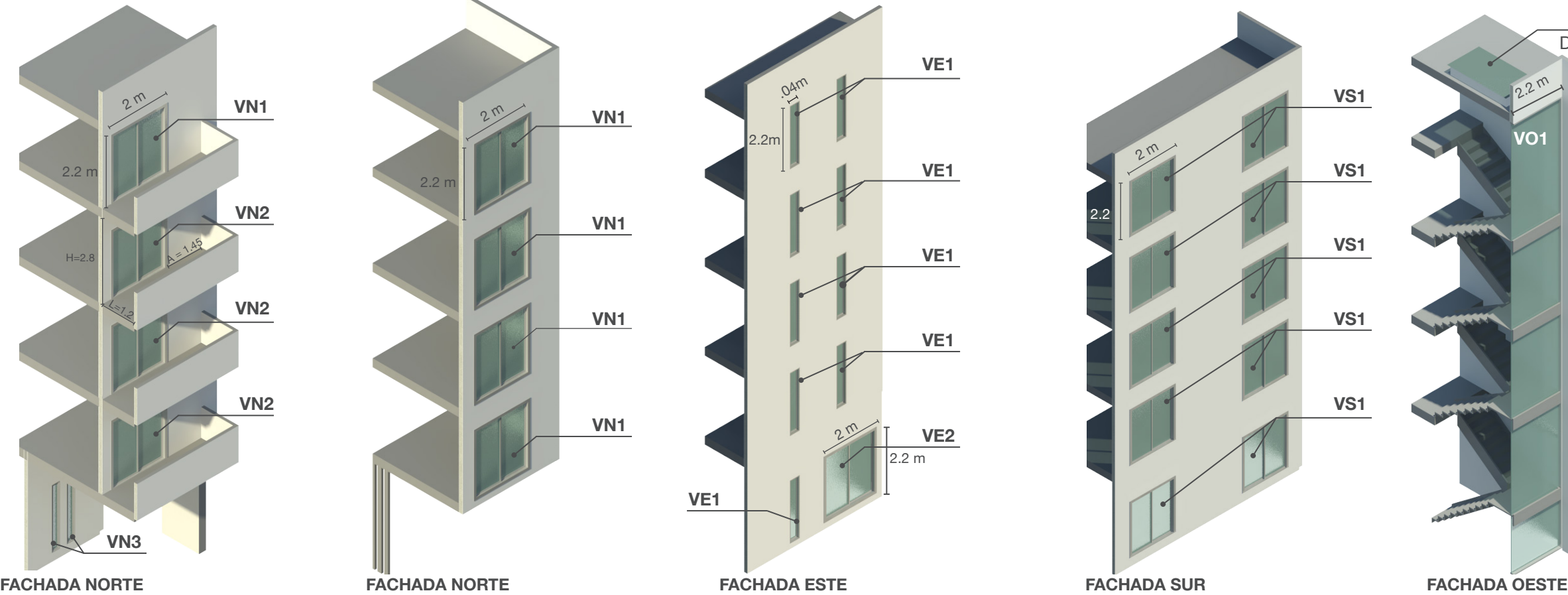

## ¿Dónde puedo encontrar estos valores?

El valor g y el CS pueden encontrarse en la NOM-024-ENER-2012. La e puede encontrar en los certificados de los materiales de construcción.

**D1** Domo 1

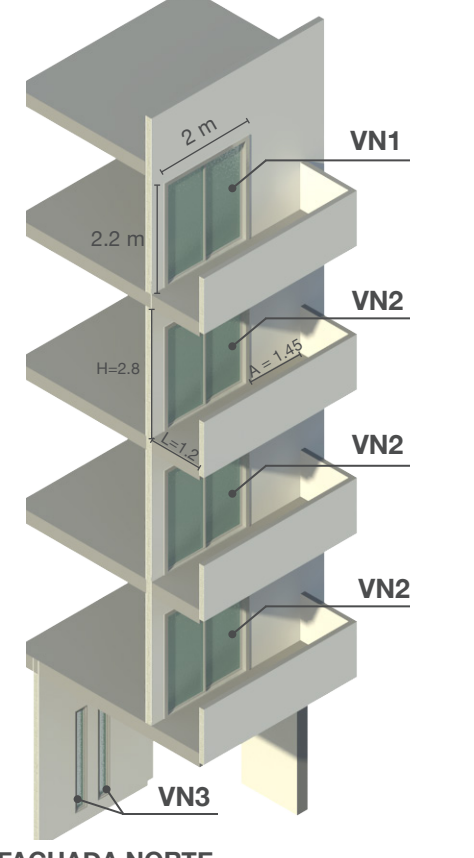

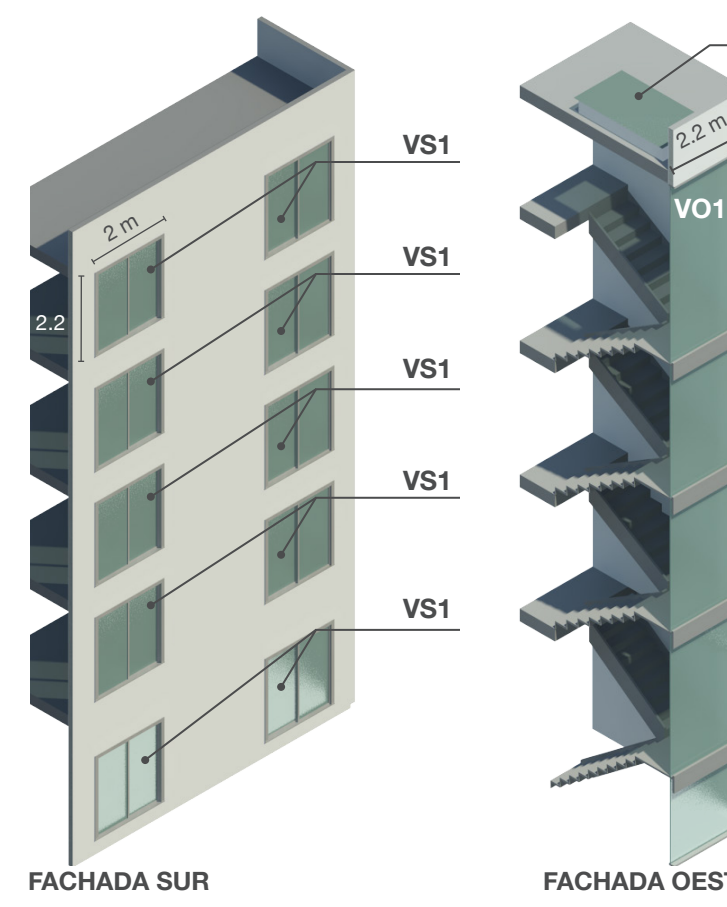

15.91 m

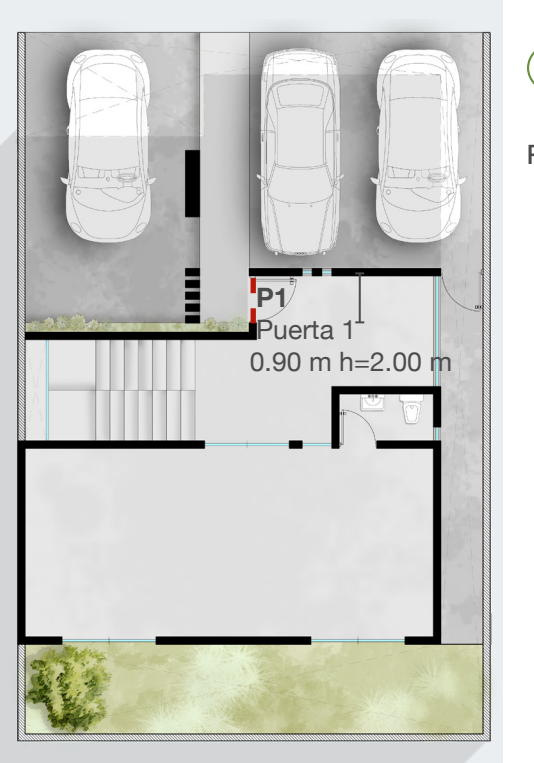

La NOM-008-ENER-2001 distingue cuatro tipos de sombreado exterior. En la pantalla de ventanas, al capturar cada ventana, se selecciona el tipo de sombreado y se ingresan las dimensiones descritas a continuación:

- L= Distancia de proyección del volado
- A= Distancia de la extensión del volado
- H= Distancia del borde inferior del volado al borde inferior de la ventana

## **Volado con extensión lateral más allá de los límites de la ventana**

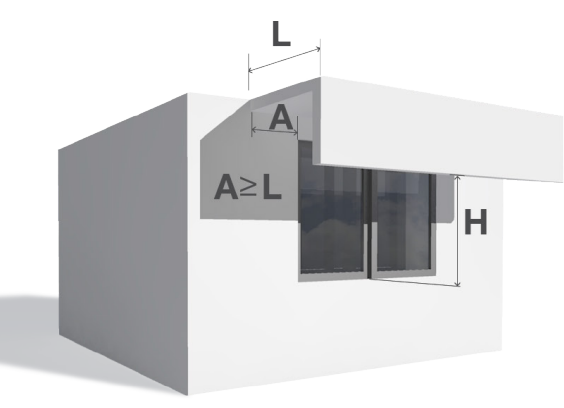

- P= Profundidad del remetimiento E= Altura de la ventana
- W= Ancho de la ventana

### **Ventanas remetidas**

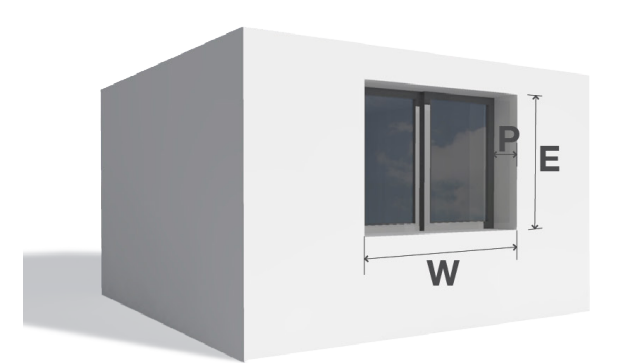

- L= Distancia de proyección del volado
- A= Distancia de la extensión del volado
- H= Distancia del borde inferior del volado al borde inferior de la ventana

## **Volado con extensión lateral hasta los límites de la ventana**

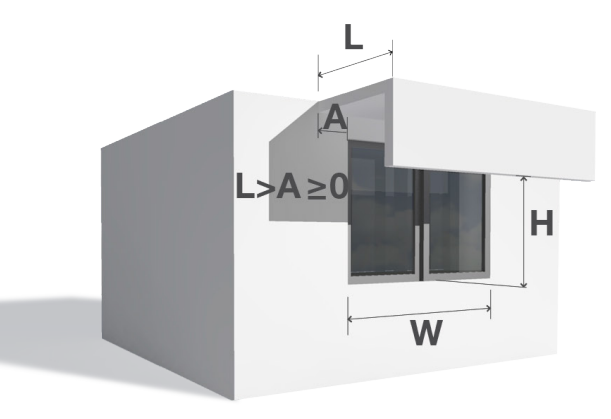

L= Ancho del partesol W= Ancho de la extensión de los partesoles

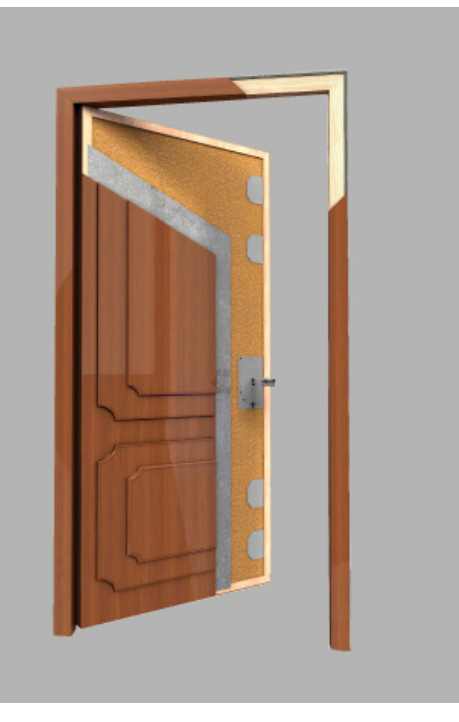

## Puerta

Nombre de la puerta:

Esta puerta está en:

Área de la puerta:

Material de la puerta:

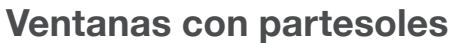

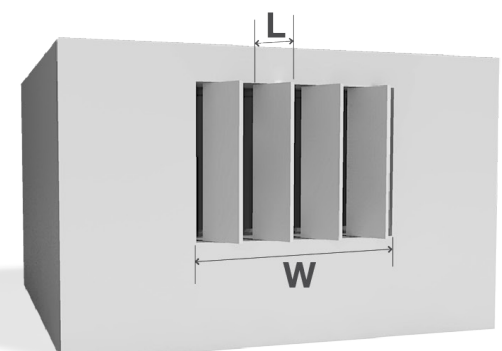

# **Tipos de sombreamiento Puertas**

En la quinta pantalla, se ingresan los datos de todas los puertas exteriores. Se pueden agrupar puertas siempre y cuando estén ubicadas en el mismo muro y tengan el mismo material. El menú desplegable muestra algunos materiales de puertas comúnmente utilizados. Para agregar otros materiales, consultar la pág. 26 de esta guía.

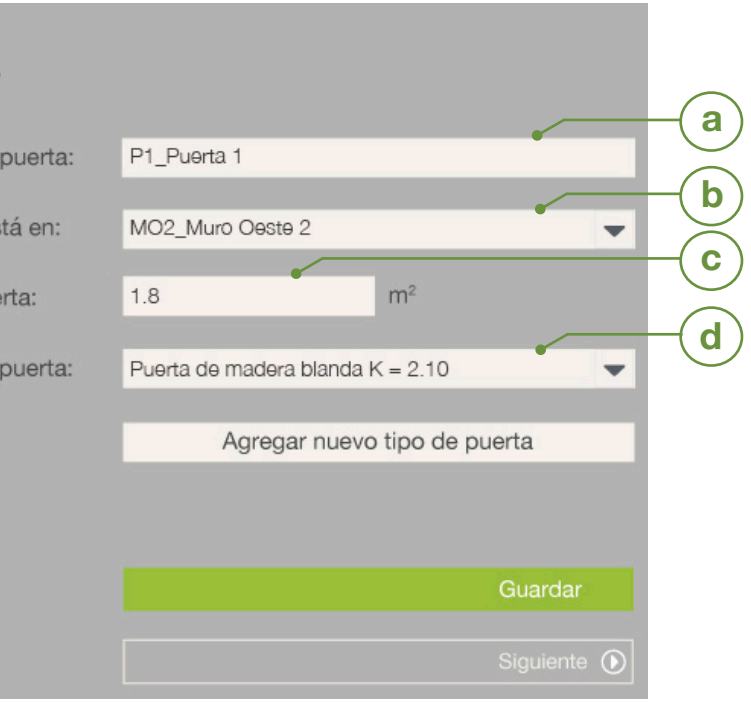

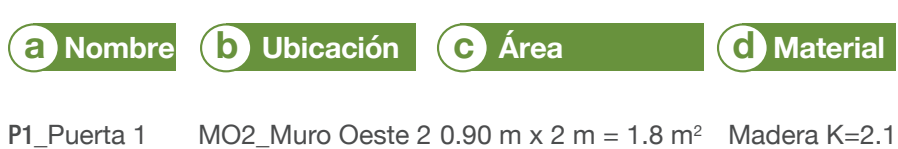

# Resumen del cálculo **Resultados**

Una vez que se han capturado todos los componentes de la envolvente del edificio, se muestra la pantalla de confirmación. Esta pantalla contiene un resumen de todas las porciones capturadas. Es importante revisar que todas las porciones de la envolvente se muestren en esta pantalla.

Si hace falta agregar una porción adicional, se hace click en los botones verdes **"Agregar otro muro"**, "**Agregar otro techo"**, **"Agregar otra ventana"** o **"Agregar otra puerta"**, según sea el caso.

Si algún dato de una porción capturada es incorrecto, es posible **"editar"** o **"borrar"** la porción incorrecta e ingresar nuevos datos siguiendo el procedimiento anterior.

Al dar click en el botón **"editar"** es posible modificar el área, el tipo de sistema constructivo, de techo a superficie inferior, o el tipo de sombreado en ventanas. No se permite cambiar el nombre de la porción o su orientación.

Una vez que se han revisado todas las porciones de los componentes de la envolvente, se da click en el botón rojo **"Calcular"**.

La pantalla final muestra los resultados del presupuesto energético: cálculos de transferencia de calor por conducción y radiación del edificio de referencia y el proyectado. Adicionalmente se muestra si el proyecto capturado cumple o no con la Norma, y con que porcentaje.

En esta pantalla se pueden guardar los datos como un archivo con formato \*.nor dando click al botón **"Guardar datos".** Una vez guardado, este archivo se puede enviar a otra persona para que revise la información.

Al finalizar el cálculo, es posible imprimir los formatos necesarios para informar del presupuesto energético del Apéndice C de la Norma, dando click en el botón **"Imprimir formatos"**. Esta opción genera un archivo de Excel con todos los formatos, desde donde se puede enviar a imprimir, y automáticamente se guarda una copia en el disco duro de su computadora.

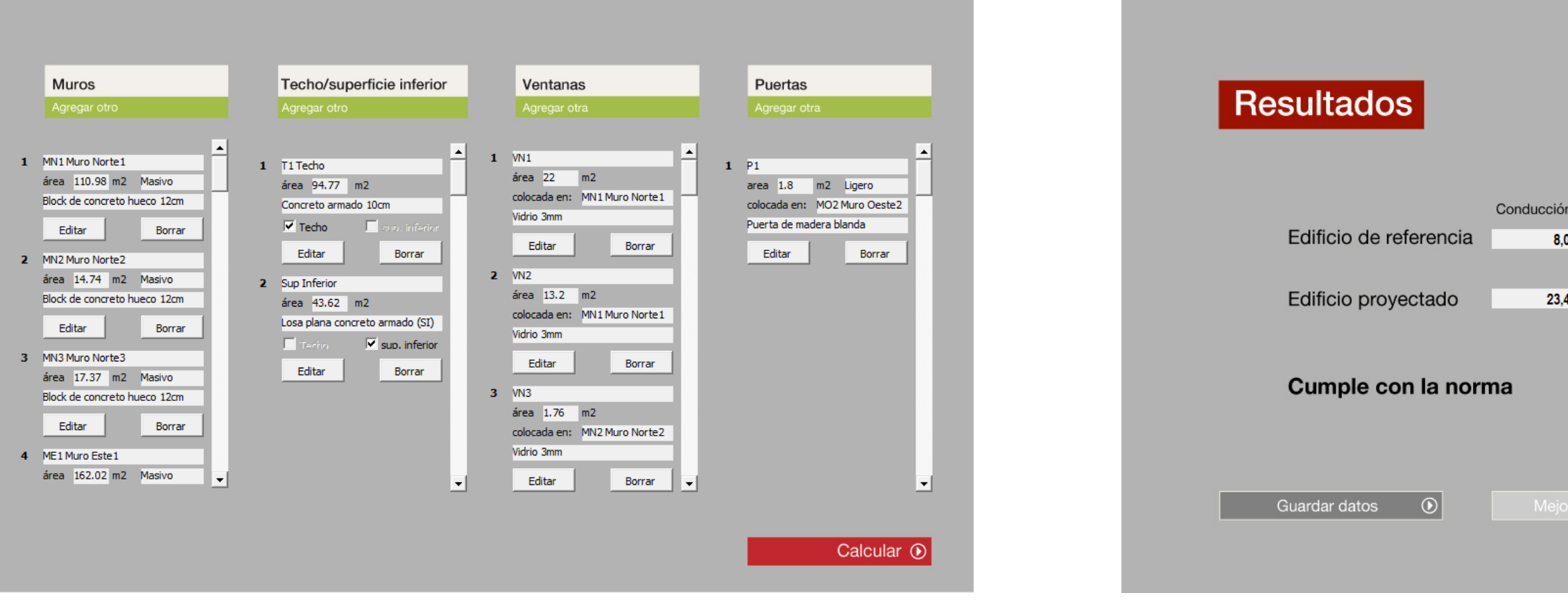

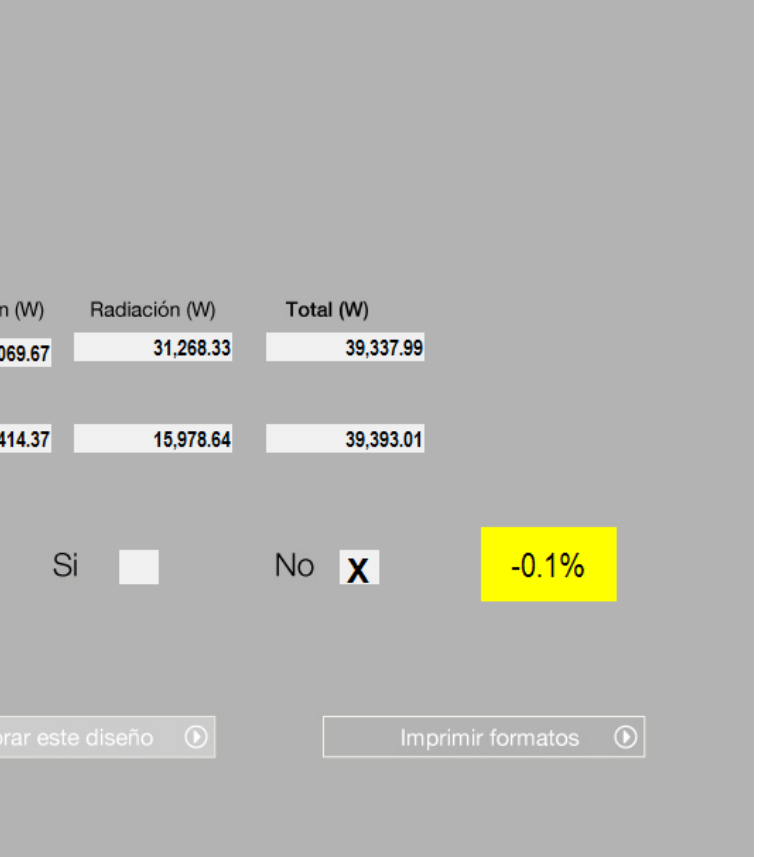

Partesoles en domo, Casa María, Tabasco. Foto: Itaca Proyectos Sustentables, 2016.

# **Mejorando el diseño**

# ¿Cómo mejorar el diseño para cumplir con la NOM-008?

Una vez que se cuenta con toda la información de la envolvente del proyecto capturada dentro de la Herramienta, podría ser necesario modificar el diseño y las características de la envolvente para alcanzar el cumplimiento de la Norma.

En esta sección se muestra un ejemplo de cómo alcanzar el cumplimiento modificando el mismo Caso de Estudio de la sección anterior.

## **Nuevos resultados**

## **Paso 1**

Block de concreto 15cm con 5 cm de EPS  $K=0.56$ 

Cambio de sistema constructivo de muro.

Losa de concreto 10 cm con 5 cm de EPS  $K=0.57$ 

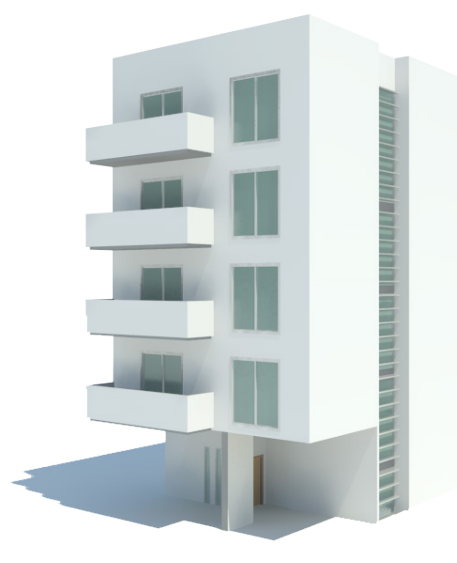

Si el proyecto no cumple la Norma, o no está conforme con los resultados, en la pantalla de Resultados, se puede dar click en el botón **"Mejorar los resultados"**, el cual lo lleva de regreso a la pantalla de confirmación, donde es posible borrar o agregar otra porción de la envolvente.

> Ventanas con partesoles  $L= 0.50$  W 2.5 m

## **Paso 2** Cambio de sistema constructivo de losa.

**Paso 3** Agregar partesoles a la ventana oeste.

# **Optimización caso de estudio**

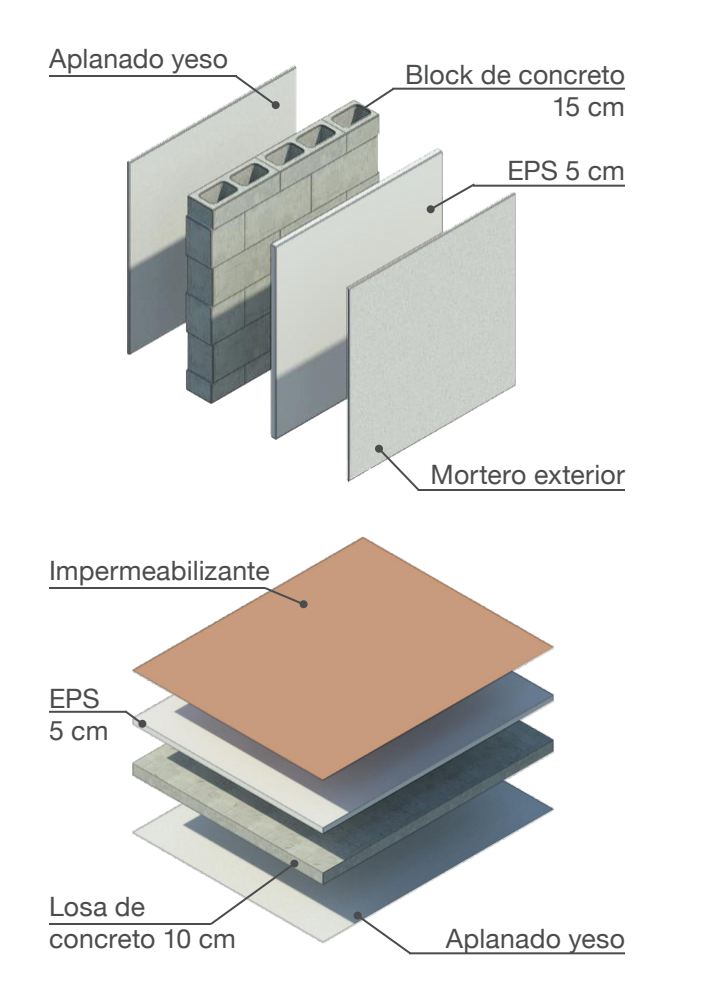

Una vez optimizado el diseño, podemos volver a calcular el presupuesto energético del proyecto mejorado. En esta pantalla se pueden guardar los nuevos datos como un archivo con formato \*.nor dando click al botón **"Guardar datos".** Una vez guardado, este archivo se puede enviar a otra persona para que revise la información.

Es posible volver a mejorar el diseño dando click en el botón **"Mejorar los resultados."**

Al finalizar el cálculo, es posible imprimir los formatos necesarios para informar del presupuesto energético del Apéndice C de la Norma, dando click en el botón **"Imprimir formatos"**. Esta opción genera un archivo de Excel con todos los formatos, desde donde se puede enviar a imprimir, y automáticamente se guarda una copia en el disco duro de su computadora.

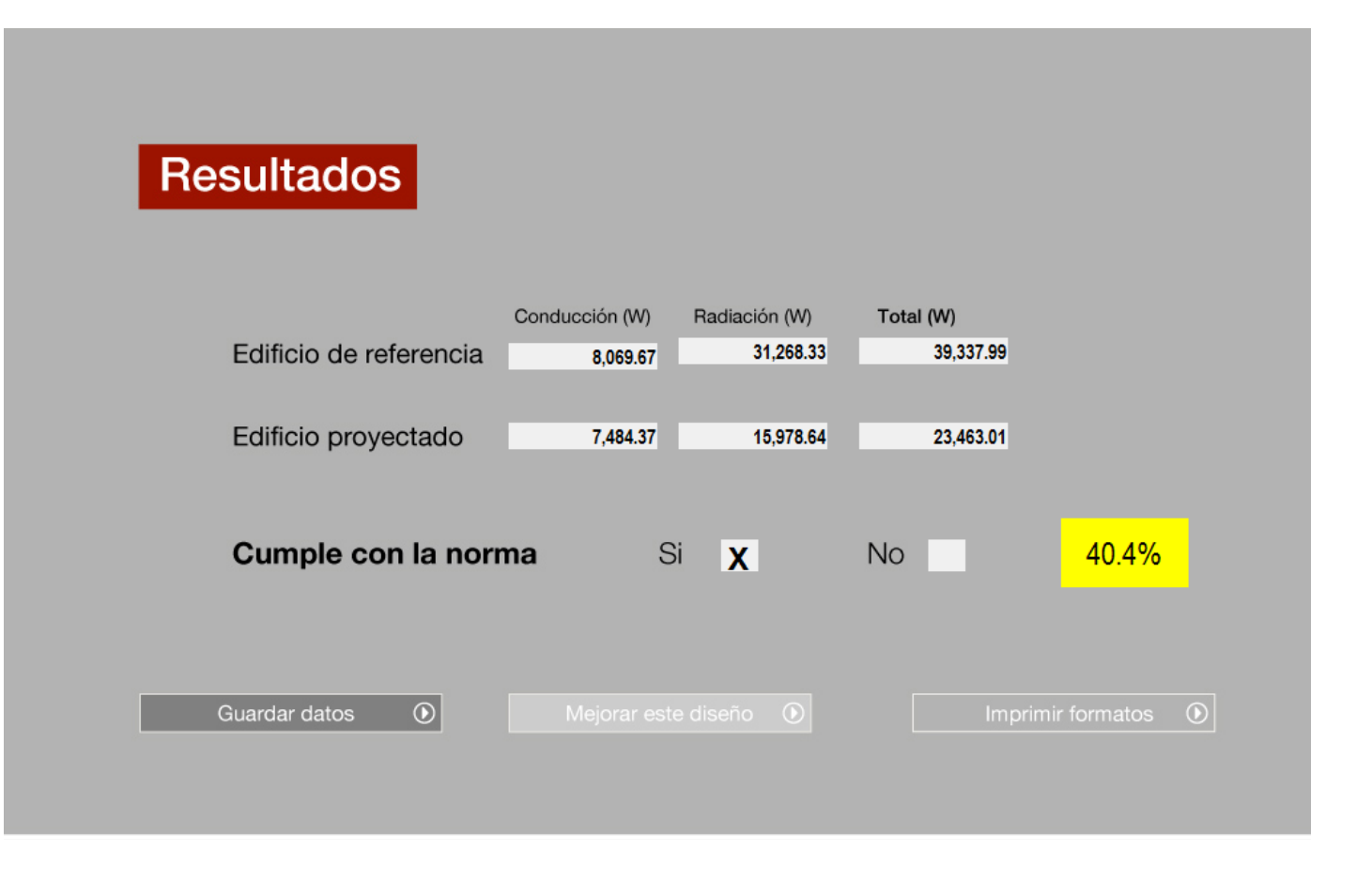

# **Casos complejos**

# ¿Cómo ingresar nuevos sistemas constructivos?

La Herramienta ofrece, dentro de los menús desplegables, una selección de los sistemas constructivos más utilizados en edificios comerciales y de oficinas. Si el sistema constructivo que ha elegido para su proyecto no se encuentra dentro del menú, es posible agregar un nuevo sistema constructivo definiendo, como primer paso, si es homogéneo o no homogéneo. Al salvar la herramienta, todos los sistemas constructivos se guardan dentro de la herramienta para usarse en futuros cálculos. No es posible editar sistemas constructivos.

### **Sistemas Constructivos Homogéneos**

Las porciones homogéneas son muros, techos <sup>o</sup> superficies inferiores compuestas por capas que recorren de manera continua todo el elemento constructivo.

### **Sistemas Constructivos No Homogéneos**

Las porciones no homogéneas son paredes, techos o superficies inferiores compuestas por diferentes materiales. Ejemplos de porciones no homogéneas son: techos de vigueta y bovedilla y paredes construidas por sistemas de bastidores más paneles y material interior, etc.

Es posible guardar sistemas constructivos en la herramienta y recuperarlos en un nuevo proyecto. Para esto se deberá dar guardar al archivo Excel de la herramienta antes de cerrarlo.

Partesoles en fachada oeste, edificio de oficinas Campos Elíseos, Ciudad de México. Foto: Low Carbon Architecture 2016.

# **Sistemas No Homogéneos**

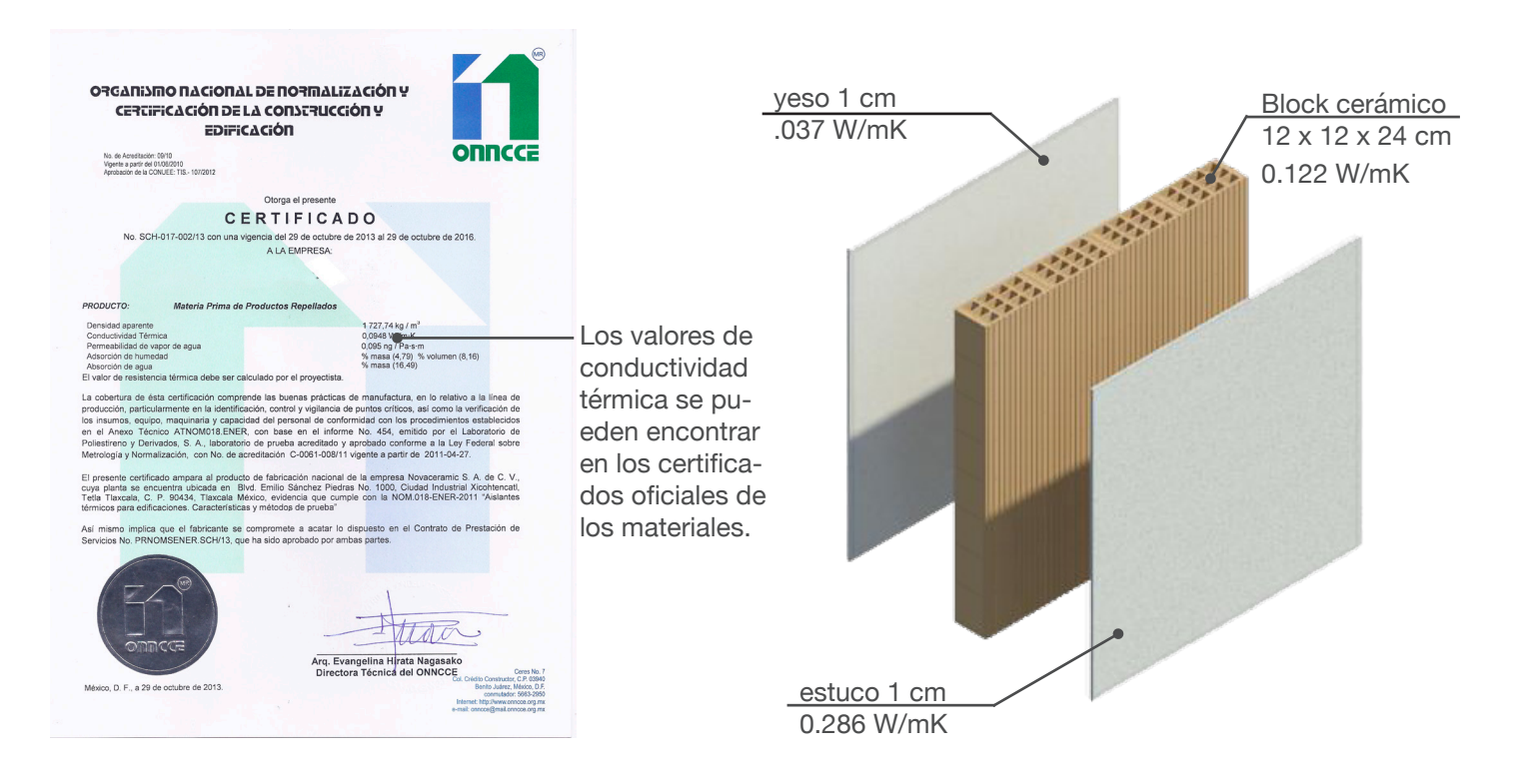

Al seleccionar que el sistema constructivo nuevo es *no homogéneo*, aparece una primera pantalla donde se capturan los datos generales del sistema constructivo y se define el porcentaje de las fracciones no homogéneas. Para calcular el porcentaje de cada fracción se mide el área en planta que ocupa cada superficie no homogénea.

Dentro de las pantallas de muros, techos y ventanas, tenemos la opción de agregar un sistema<br>constructivo nuevo. Al dar click en el botón "**Agregar un sistema constructivo nuevo**", es constructivo nuevo. Al dar click en el botón "**Agregar un sistema constructivo nuevo**", es<br>necesario definir si el sistema a capturar es homogéneo o no homogéneo. Al seleccionar *sistema homogéneo*, aparece una pantalla donde se deben ingresar los datos de cada capa de material para calcular el coeficiente global de transferencia de calor (K) de un sistema constructivo homogéneo.

# **Sistemas Homogéneos**

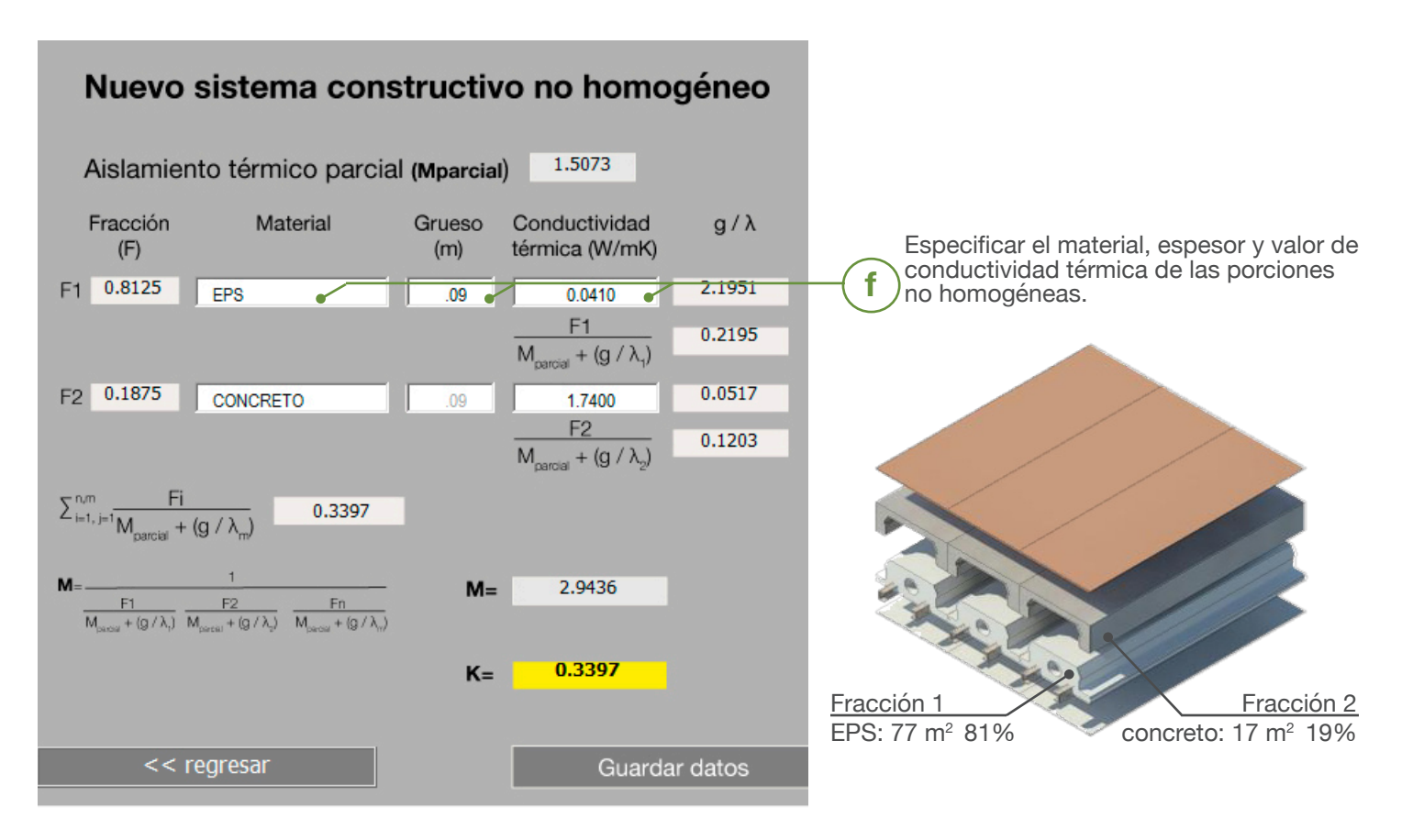

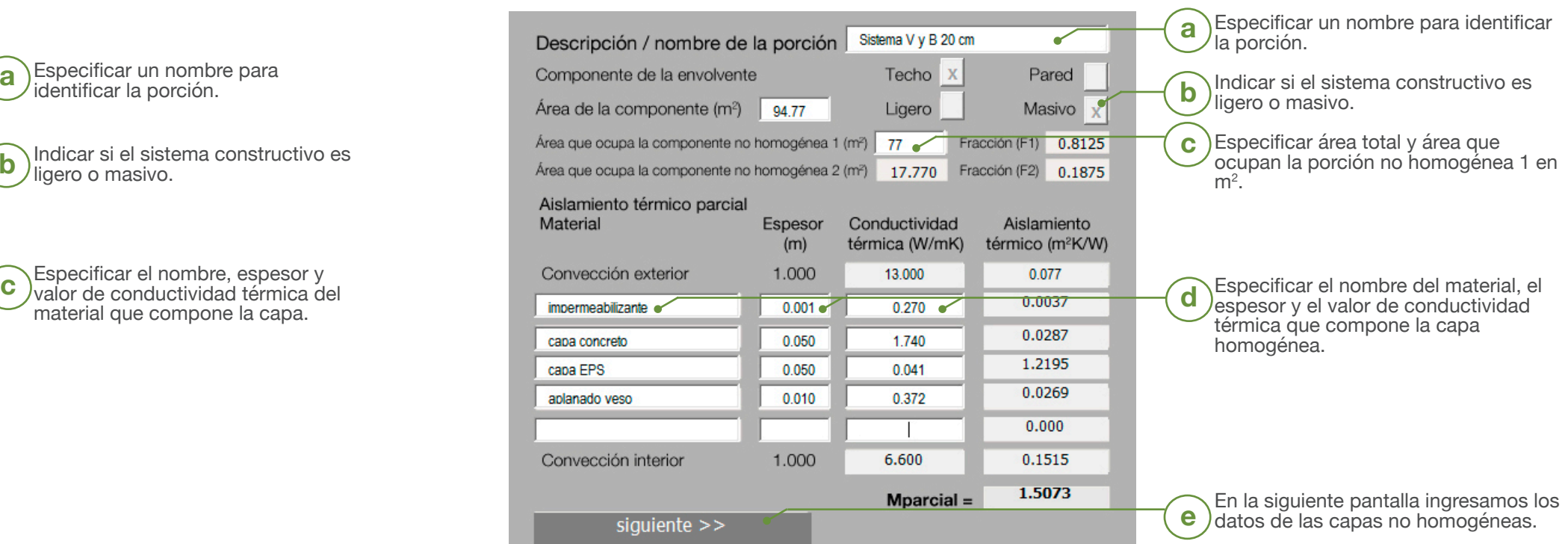

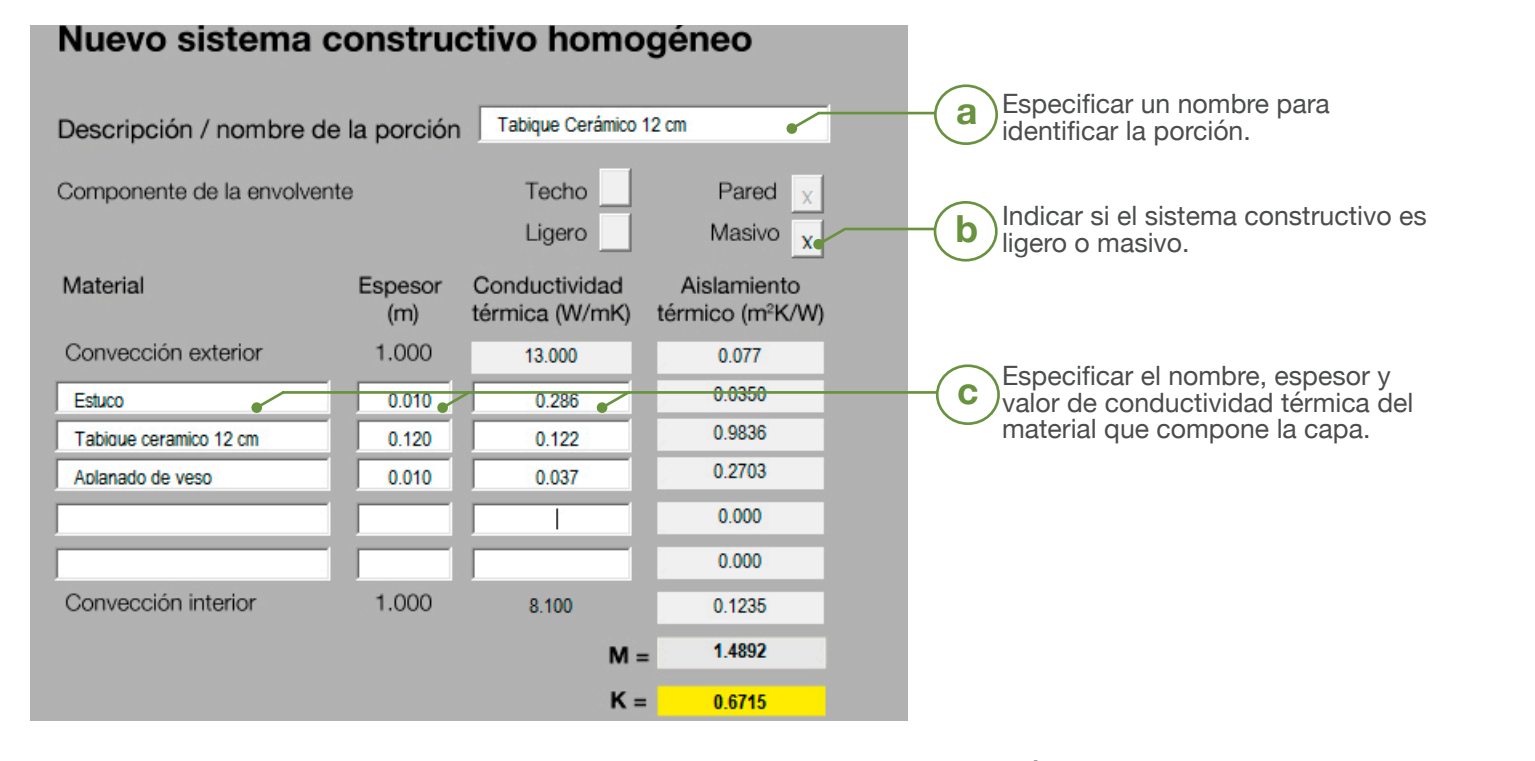

Partesoles en fachada este, edificio en Lamartine, Polanco, Ciudad de México. Foto: Low Carbon Architecture 2016.

# ¿Cómo se calcula la<br>NOM-008?

# Metodología

## **"La ganancia de calor a través de la envolvente del edificio proyectado debe**

cio proyectado

cio proyectado

cio proyectado

ranslucido

translucida

rma para cada componente

**ser menor o igual a la ganancia de calor a través de la envolvente del edificio de referencia".**

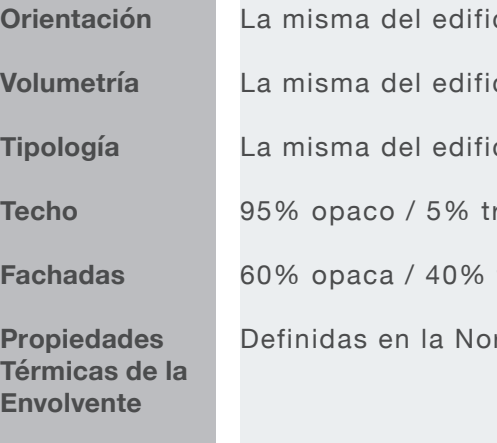

### **Características del Edificio de Referencia**

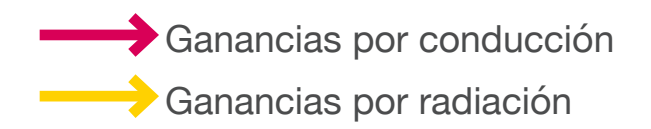

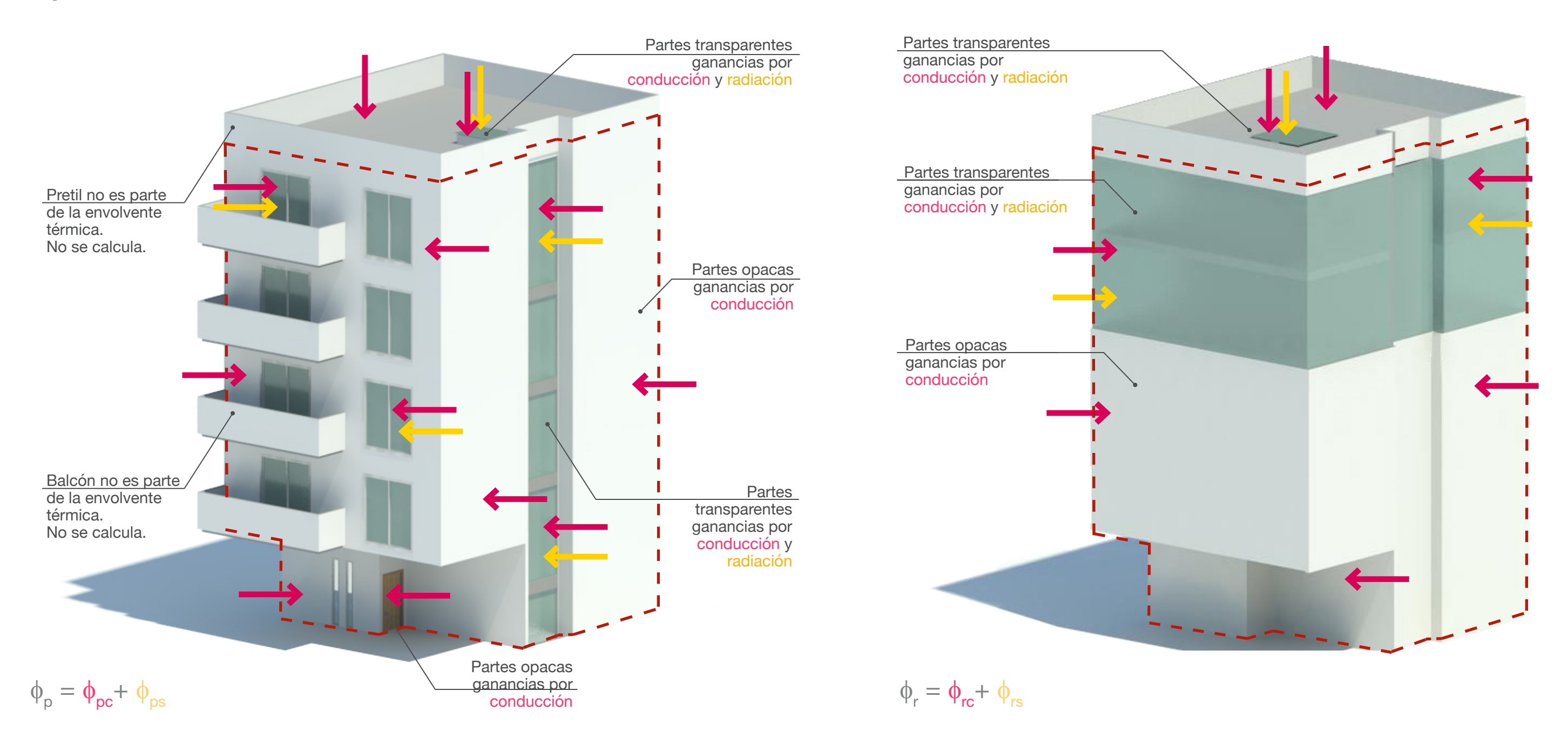

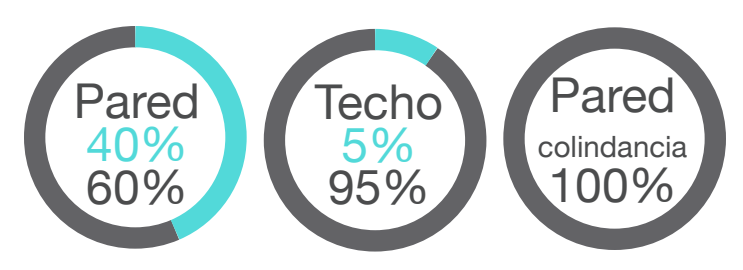

# **Edificio proyectado Edificio de referencia**

 $\phi_{\mathbf{p}} \leq \phi_{\mathbf{r}}$ 

# **Guía de cálculo**

## **NOM-008-ENER**

Con el objetivo de apoyar al cumplimiento de la NOM-008-ENER-2001, la Secretaria de Energía (SENER) y la Comisión Nacional para el Uso Eficiente de la Energía (CONUEE), con apoyo y asesoría técnica de la Agencia Danesa de Energía, han desarrollado una herramienta de cálculo, fácil de usar, con la que desarrolladores, arquitectos y consultores, podrán revisar rápidamente el cumplimiento de sus proyectos para la Norma Oficial.

Como complemento a la Herramienta, se ha desarrollado esta Guía Rápida, en la que paso a paso, se explican las siete pantallas de la Herramienta, cómo obtener los datos de la envolvente del edificio y dónde capturarlos.

La Herramienta y la Guía Rápida se pueden descargar en:

**www.gob.mx/conuee/acciones-y-programas/herramienta-calculo-nom\_008**

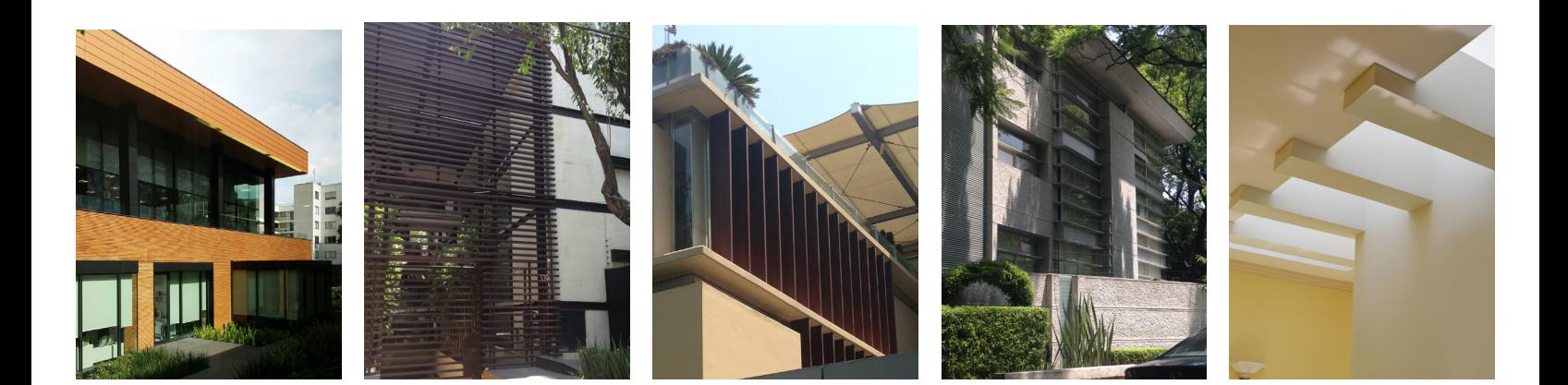

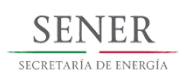

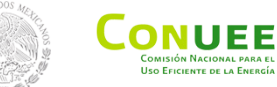

 **Fue elaborada para: Con apoyo técnico de:**

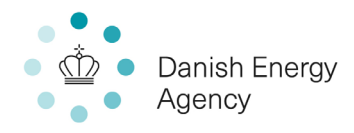